# Alibaba Cloud Elastic Compute Service

**Pricing**

**Issue: 20190820**

MORE THAN JUST CLOUD | C- Alibaba Cloud

# <span id="page-1-0"></span>Legal disclaimer

**Alibaba Cloud reminds you to carefully read and fully understand the terms and conditions of this legal disclaimer before you read or use this document. If you have read or used this document, it shall be deemed as your total acceptance of this legal disclaimer.**

- **1. You shall download and obtain this document from the Alibaba Cloud website or other Alibaba Cloud-authorized channels, and use this document for your own legal business activities only. The content of this document is considered confidential information of Alibaba Cloud. You shall strictly abide by the confidentiality obligations. No part of this document shall be disclosed or provided to any third party for use without the prior written consent of Alibaba Cloud.**
- **2. No part of this document shall be excerpted, translated, reproduced, transmitted, or disseminated by any organization, company, or individual in any form or by any means without the prior written consent of Alibaba Cloud.**
- **3. The content of this document may be changed due to product version upgrades , adjustments, or other reasons. Alibaba Cloud reserves the right to modify the content of this document without notice and the updated versions of this document will be occasionally released through Alibaba Cloud-authorized channels. You shall pay attention to the version changes of this document as they occur and download and obtain the most up-to-date version of this document from Alibaba Cloud-authorized channels.**
- **4. This document serves only as a reference guide for your use of Alibaba Cloud products and services. Alibaba Cloud provides the document in the context that Alibaba Cloud products and services are provided on an "as is", "with all faults " and "as available" basis. Alibaba Cloud makes every effort to provide relevant operational guidance based on existing technologies. However, Alibaba Cloud hereby makes a clear statement that it in no way guarantees the accuracy, integrity , applicability, and reliability of the content of this document, either explicitly or implicitly. Alibaba Cloud shall not bear any liability for any errors or financial losses incurred by any organizations, companies, or individuals arising from their download, use, or trust in this document. Alibaba Cloud shall not, under any circumstances, bear responsibility for any indirect, consequential, exemplary, incidental, special, or punitive damages, including lost profits arising from the use**

**or trust in this document, even if Alibaba Cloud has been notified of the possibility of such a loss.**

- **5. By law, all the content of the Alibaba Cloud website, including but not limited to works, products, images, archives, information, materials, website architecture, website graphic layout, and webpage design, are intellectual property of Alibaba Cloud and/or its affiliates. This intellectual property includes, but is not limited to, trademark rights, patent rights, copyrights, and trade secrets. No part of the Alibaba Cloud website, product programs, or content shall be used, modified , reproduced, publicly transmitted, changed, disseminated, distributed, or published without the prior written consent of Alibaba Cloud and/or its affiliates . The names owned by Alibaba Cloud shall not be used, published, or reproduced for marketing, advertising, promotion, or other purposes without the prior written consent of Alibaba Cloud. The names owned by Alibaba Cloud include, but are not limited to, "Alibaba Cloud", "Aliyun", "HiChina", and other brands of Alibaba Cloud and/or its affiliates, which appear separately or in combination, as well as the auxiliary signs and patterns of the preceding brands, or anything similar to the company names, trade names, trademarks, product or service names, domain names, patterns, logos, marks, signs, or special descriptions that third parties identify as Alibaba Cloud and/or its affiliates).**
- **6. Please contact Alibaba Cloud directly if you discover any errors in this document.**

# <span id="page-4-0"></span>Generic conventions

### Table -1: Style conventions

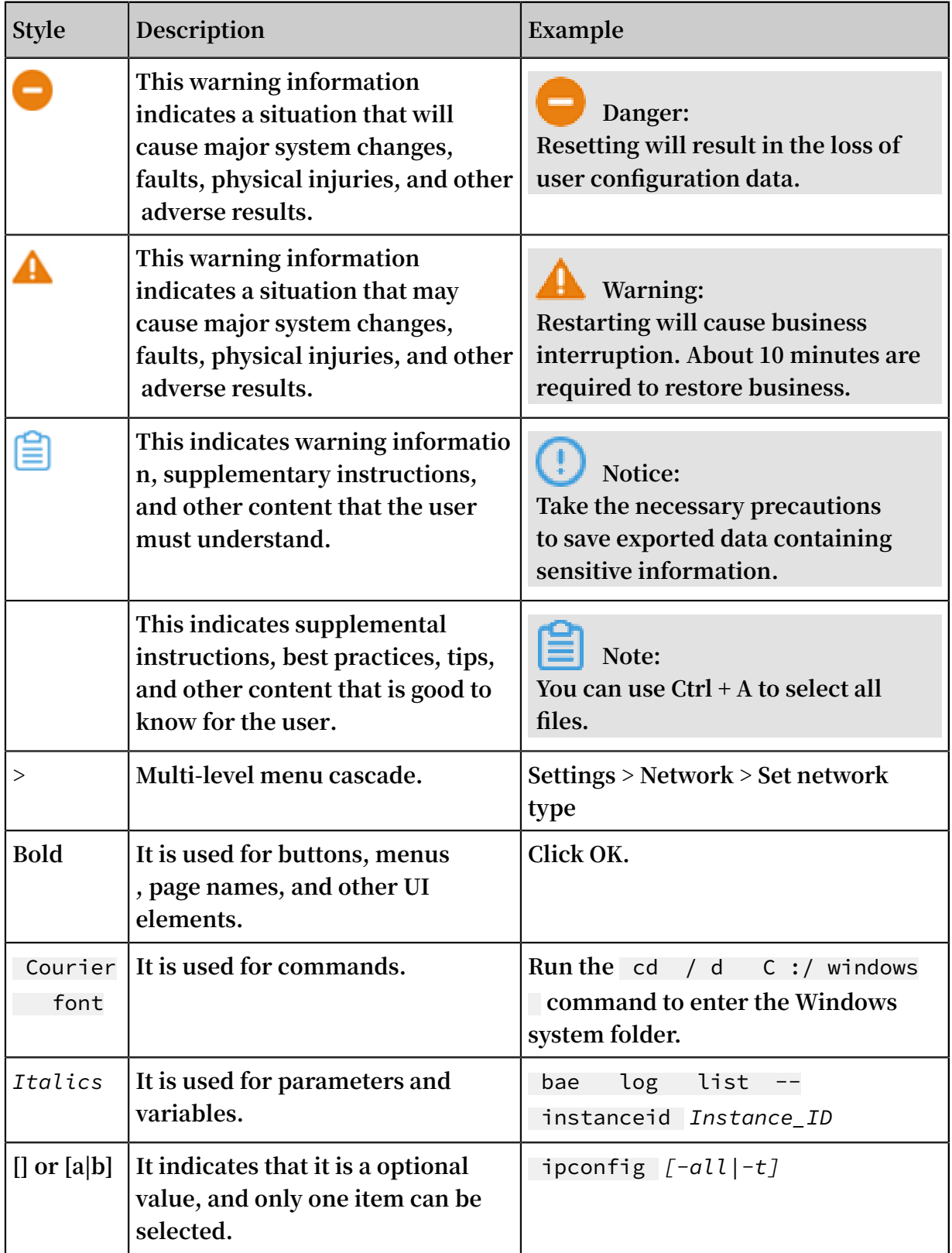

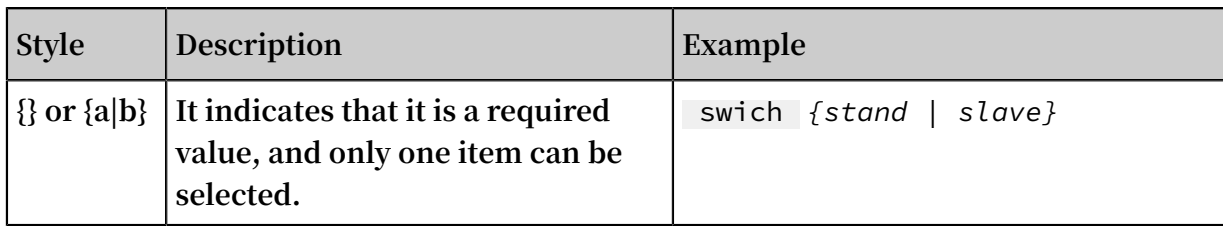

## **Contents**

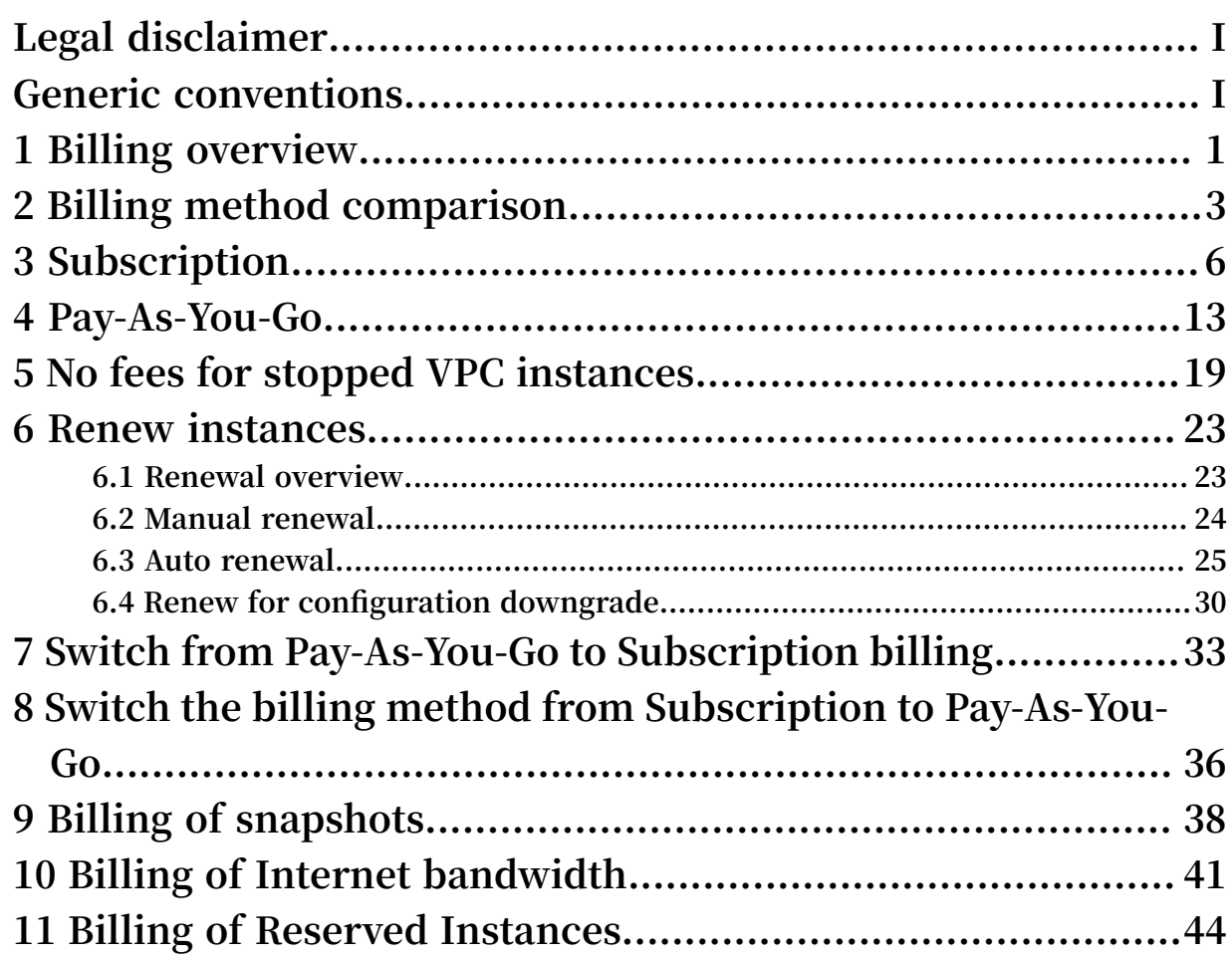

# <span id="page-8-0"></span>1 Billing overview

**This topic describes the items related to ECS billing, including billable resources and billing methods.**

### Resource pricing

**For more information about ECS resource prices, see [Pricing.](https://www.alibabacloud.com/product/ecs)**

### Billable resources

**The following resources determine the price of an ECS instance:**

- **• Instance types, images, and disks: The prices of these resources vary based on their billing methods, including subscription and pay-as-you-go. For more information, see Billing method comparison.**
	- **- The instance type determines the number of vCPU cores and the size of memory**
	- **. - Images**

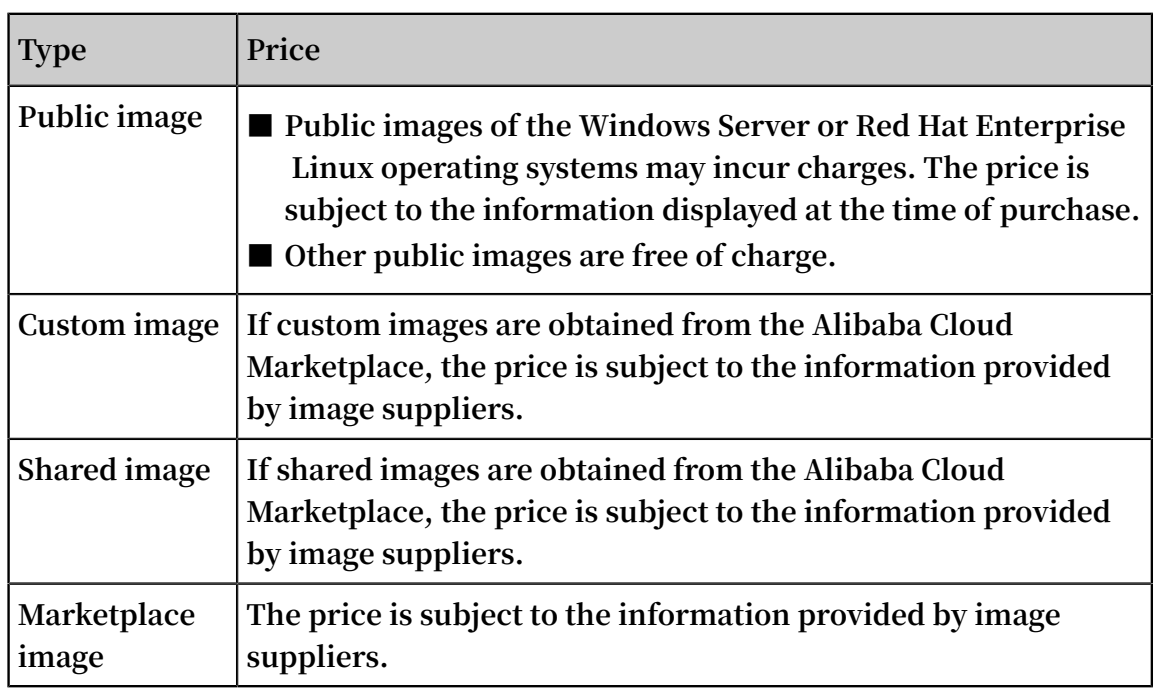

### **- Disks**

**■ The disks created together with an ECS instance have the same billing method as the ECS instance.**

**■ The disks that you separately create on the Disks page through the [ECS](https://ecs.console.aliyun.com/?spm=a2c4g.11186623.2.9.FNEORG#/home) [console](https://ecs.console.aliyun.com/?spm=a2c4g.11186623.2.9.FNEORG#/home) only support the pay-as-you-go billing method. After a pay-as-you-go** **disk is attached to an ECS instance, you can change the billing method of the disk from pay-as-you-go to subscription through the Switch to Subscription operation or instance configuration upgrade. In this way, you can synchronize the lifecycle of the disk with that of the ECS instance. For more information, see Switch from pay-as-you-go to subscription billing and #unique\_6.**

- **■ Subscription disks directly created for a subscription instance are billed on a yearly or monthly basis and have the same lifecycle as the instance. For more information, see Subscription.**
- **• Internet bandwidth: If a public IP address is assigned to your ECS instance when you create or upgrade the ECS instance, you must pay for the Internet bandwidth. For more information about billing, see #unique\_8.**

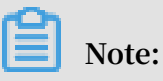

**ECS instances in a VPC can access the Internet by binding an EIP. You need to purchase an EIP. For more information about billing, see Pay-as-you-go.**

**• Snapshots: You must pay for created snapshots. For more information about billing, see #unique\_10.**

# <span id="page-10-0"></span>2 Billing method comparison

**This article describes the pricing, billing methods, and payment methods of an ECS instance.**

### Pricing

**The price of an ECS instance varies according to the following:**

- **• Instance type, including the memory capacity and the number of CPU cores.**
- **• Region: The price for the same instance type varies in different regions.**
- **• Image: Windows images are more expensive than Linux or UNIX images for the same instance type in the same region because Microsoft charges an additional license fee for Windows images.**

**For more information, see [Pricing](https://www.alibabacloud.com/product/ecs?spm=a2c63.p38356.a3.3.6f1d44bbLBS0Zc#pricing).**

### Billing methods

**Currently, ECS instances support two billing methods:**

**• Subscription**

**A prepaid method that allows you to use an instance only after you make the payment for it. Instance usage is billed on a monthly basis, and the billing unit is USD/month. Subscription is applicable to fixed 24/7 services, such as Web services. For more information, see Subscription.**

**• Pay-As-You-Go**

**A postpaid method in which you can pay after using the instance. Instance usage is billed on a minute basis, and the billing unit is USD/hour. The minimum charge for the lifecycle of an ECS instance (from creation to release) is USD 0.01. Pay-As-You-Go is applicable to scenarios where sudden traffic spikes occur, such as temporary scaling, interim testing, and scientific computing. For more information, see Pay-As-You-Go.**

### Functions

**The functions of an ECS instance vary depending on the billing method. The following table lists the differences between Subscription and Pay-As-You-Go billing.**

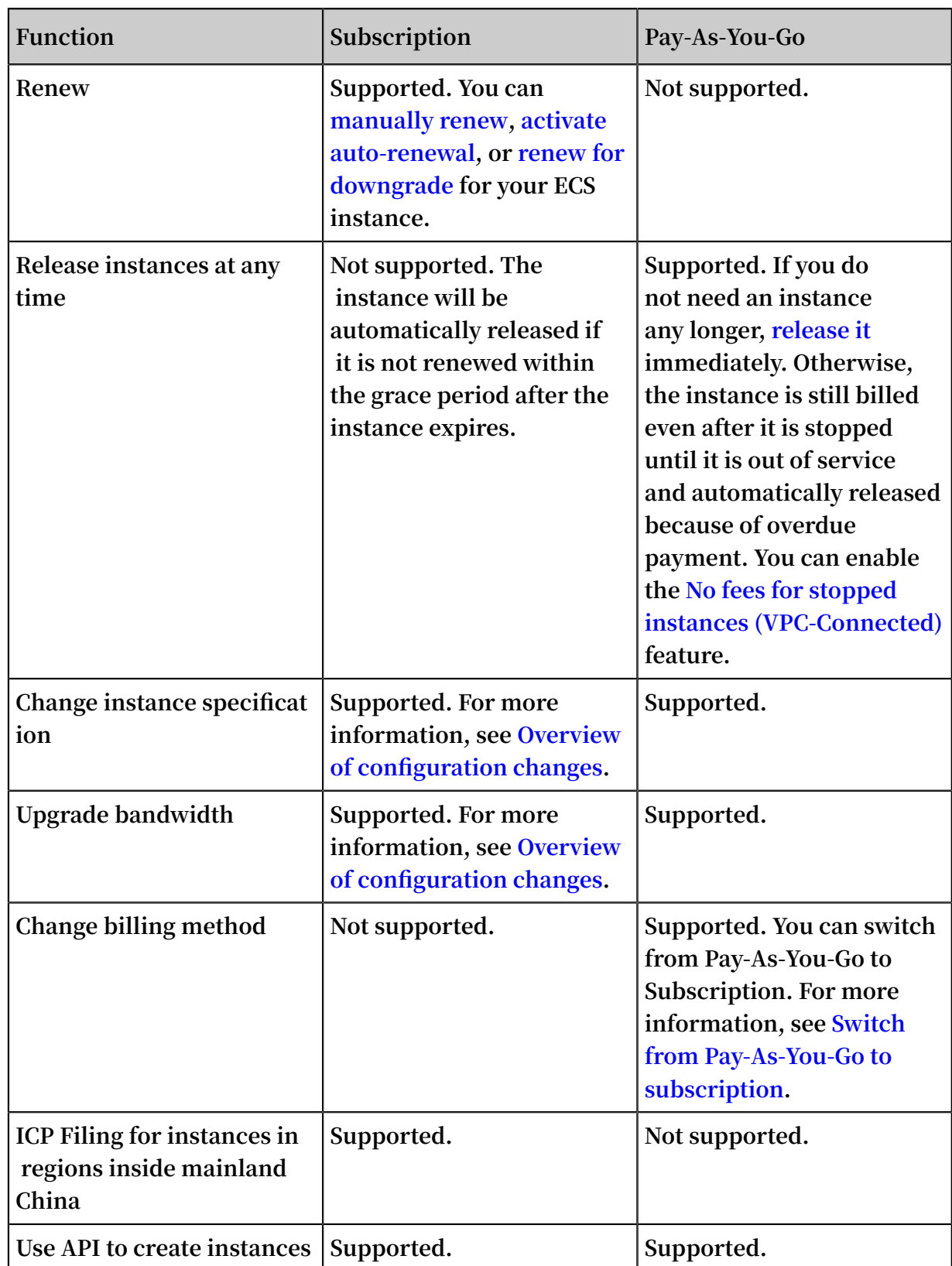

### Payment methods

**The payment methods of an ECS instance vary depending on the billing method.**

**Currently, you can use credit cards, PayPal, or coupons to pay for instances. Before you purchase an ECS instance, you must add a credit card or PayPal account to your Alibaba Cloud account.**

### **Note:**

- **• For more information about the adding procedure, see [Configure](https://www.alibabacloud.com/help/doc-detail/50517.htm) your account.**
- **• Purchase of ECS instances in regions inside mainland China requires real-name registration. For more information about real-name registration, see [Real-name](https://www.alibabacloud.com/help/doc-detail/52595.htm) [Registration](https://www.alibabacloud.com/help/doc-detail/52595.htm) for purchase of China mainland ECS.**
- **• Subscription is a prepaid billing method. Therefore, payment by credit card, PayPal account, or coupons is supported. For more information about billing rules, see Subscription.**

**To view the billing record for aSubscription instance, log on to the ECS Console and go to Billing Management > Bills > Subscription.**

**• The Pay-As-You-Go billing method allows you to use instances first and then pay for the resources you have used. Payment by credit card or coupons is supported. For more information about billing rules, see Pay-As-You-Go.**

**To view the billing record for aPay-As-You-Go instance, log on to the ECS Console and go to Billing Management > Bills > Pay-As-You-Go.**

# <span id="page-13-0"></span>3 Subscription

**Subscription is a billing method that allows you to use resources only after payment for them is received.**

### Applicable resources

**Currently, Subscription-based billing is applicable to the following ECS resources:**

- **• ECS instances, including CPU configuration and memory capacity**
- **• Images**
- **• System disks and data disks**

**If you want to create a Subscription ECS instance, the Total price shown in the lower left corner of the page includes the costs of the preceding resources.**

**You can use the ECS TCO [Calculator](https://cart.alibabacloud.com/calculator) to quickly analyze your cloud migration costs.**

### Payment methods

**You can pay for Subscription resources by using either of the following methods:**

- **• Your credit card or PayPal account associated to your Alibaba Cloud account. For more information, see Add a [payment](https://www.alibabacloud.com/help/doc-detail/50517.htm) method in** *Account Management* **.**
- **• Coupons that can be used to pay for Subscription resources.**

### **Note:**

**You can log on to the ECS console, and then choose Expenses center > Coupon Management to view the Applicable Scenarios to determine whether your coupons apply to Subscription resources.**

### Billing cycle

**Subscription resources are billed on a monthly basis. The billing cycle is based on UTC+8:00, starting at the time when the resources are activated, and ending at 00:00: 00 on the second day after the month or the year (depending on the billing cycle that is selected).**

**For example, if you activated a monthly Subscription ECS instance at 13:23:56 on March 12, 2017, the first billing cycle ended at 00:00:00 on April 13, 2017.**

**The price unit varies depending on different resources. The following table lists the price units for available resources.**

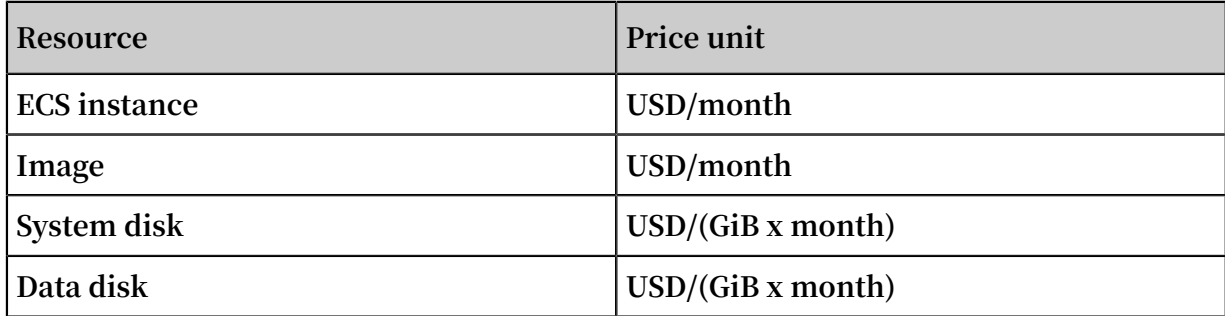

**After a billing cycle expires, you can renew your ECS instance to continue using the resources. For more information, see Manual renewal or Auto-renewal.**

Resource status changes after expiration

**After a Subscription instance expires, the status of its corresponding resources changes depending on whether you have enabled auto-renewal.**

**• If you have not enabled automatic renewal:**

**The Subscription instance will become unavailable at any time within 24 hours from 00:00:00 of the expiration day to 00:00:00 of the next day. If you do not renew**

**the instance within 15 days after it expires, the status of relevant resources will change as follows.**

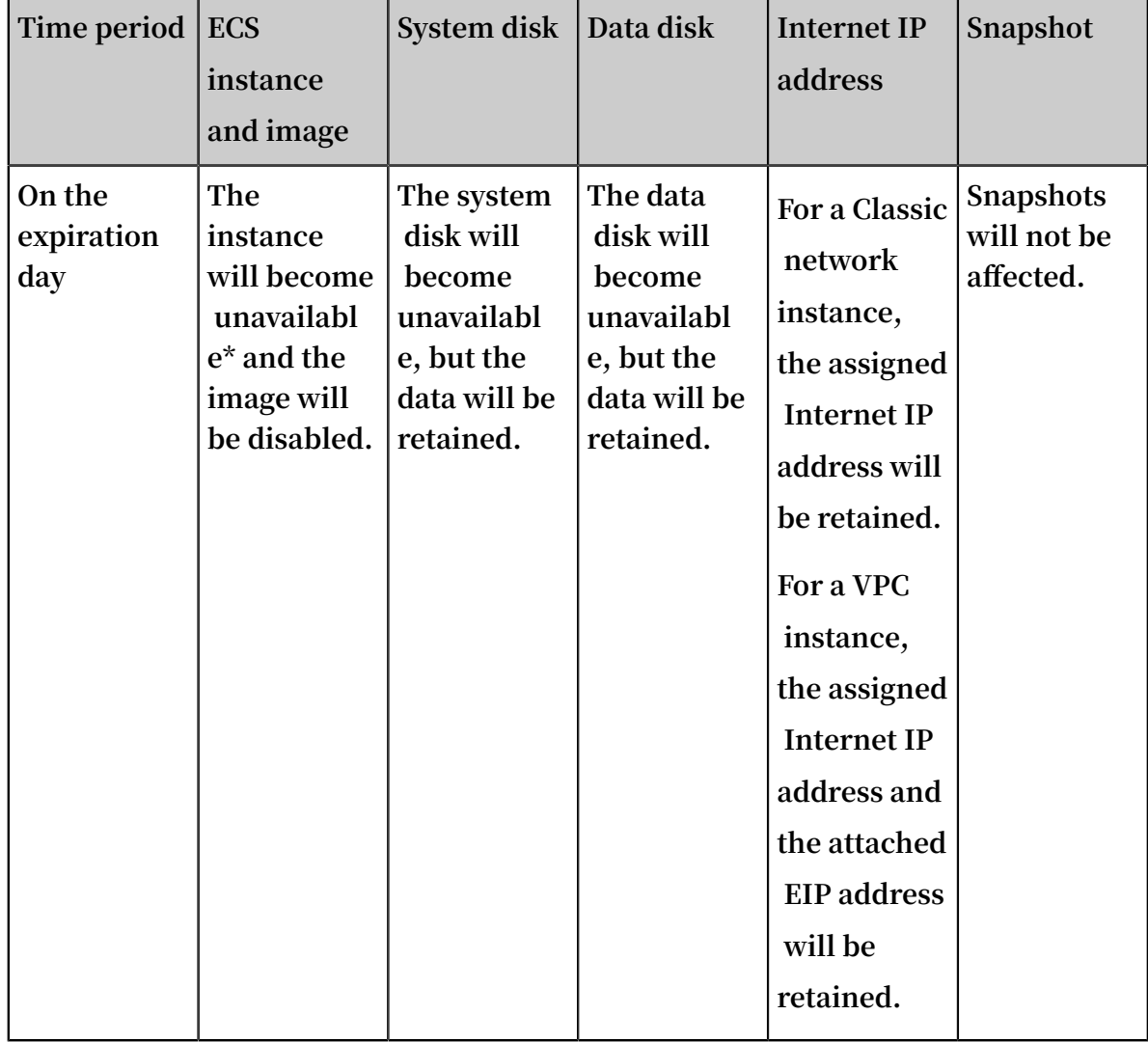

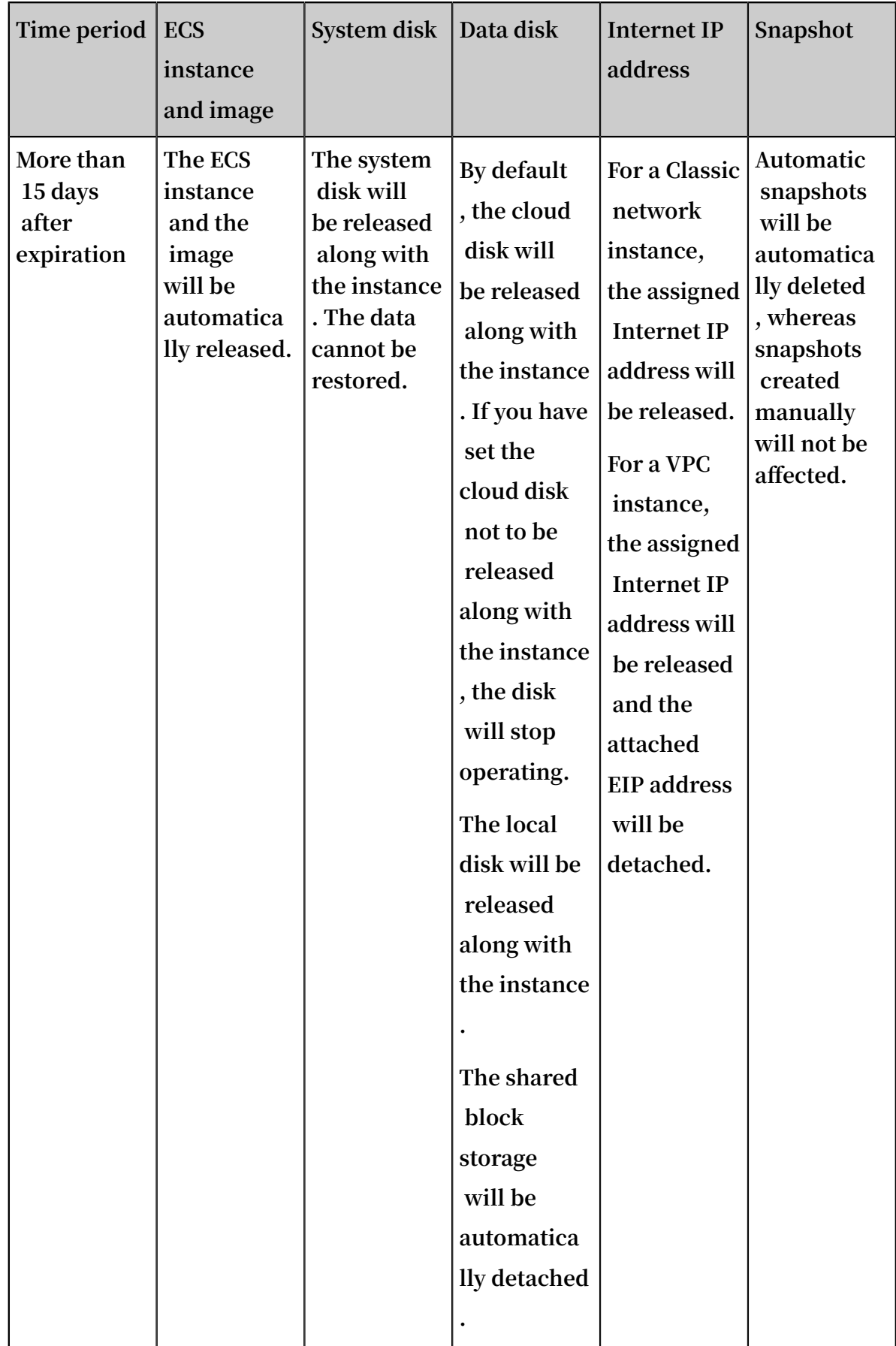

**\* After the instance is unavailable, you cannot connect to the instance remotely, and websites deployed on the instance cannot be accessed. Service errors will occur.**

窅 **Note:**

**Auto-renewal cannot be enabled for expired instances.**

**• If you have enabled automatic renewal:**

**If you do not renew the instance within the specified time period, the status of resources corresponding to the instance will change as follows.**

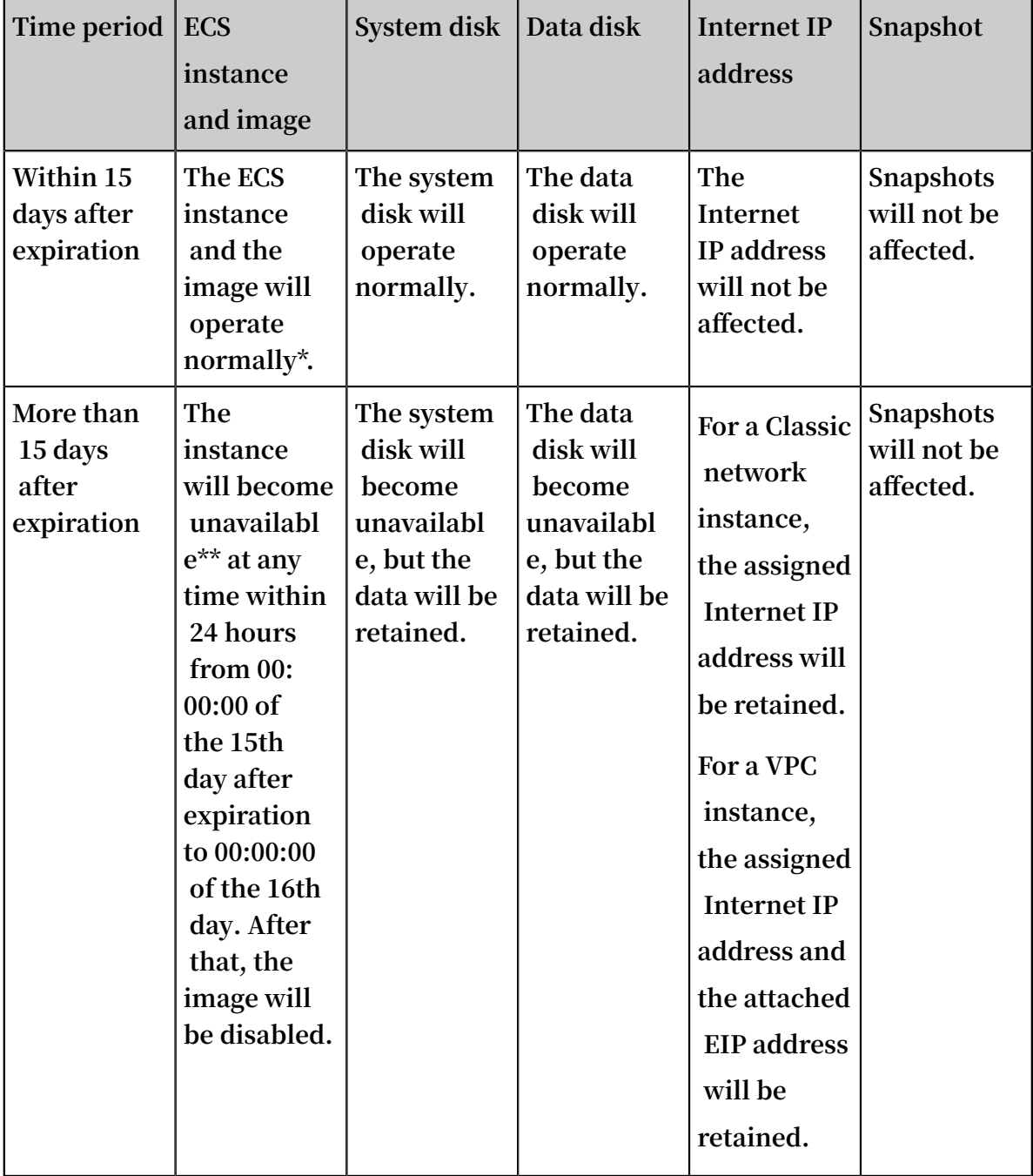

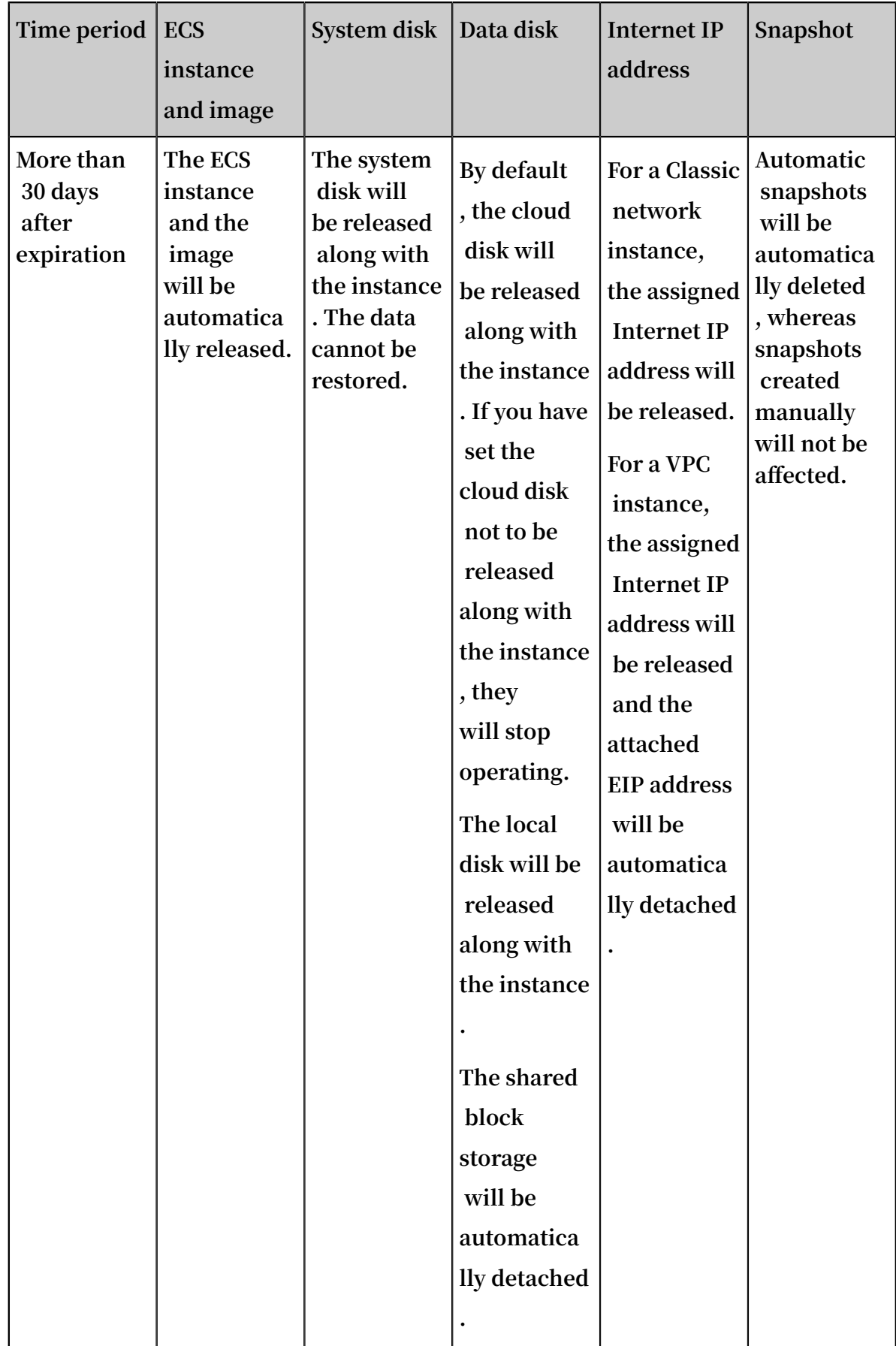

**\* When the instance operates normally, it means that you can start or stop the instance and connect to the instance by using the management terminal of the ECS console.**

**\*\* After the instance becomes unavailable, you cannot connect to the instance remotely, and websites deployed on the instance cannot be accessed. Service errors will occur.**

# <span id="page-20-0"></span>4 Pay-As-You-Go

**With the Pay-As-You-Go billing method, you are charged based on the amount of resources you actually use. Pay-As-You-Go allows you to activate and release resources at any time to meet your requirements. You can purchase resources on demand, and scale up as your business grows. Costs can be reduced by 30% to 80% compared with the investment on a traditional host, with which many resources may be wasted at times.**

### Applicable resources

**Currently, the Pay-As-You-Go billing method is applicable to the following ECS resources:**

- **• ECS instances, including CPU configuration and memory capacity**
- **• Images**
- **• System disks and data disks**

**If you create an ECS instance that uses the Pay-As-You-Go billing method, the Instance Cost displayed at the bottom of the instance creation page is the total fee for the preceding three types of resources.**

**You can make the following changes after activating Pay-As-You-Go resources:**

**• Resource configuration change**

**You can change the instance types, including CPU configuration and memory capacity, after you create an instance. For more information, see #unique\_21.**

**• Billing method change**

**You can change the billing method of instances, system disks, and data disks from Pay-As-You-Go to Subscription. For more information, see #unique\_5.**

### Payment methods

**You can use a credit card or a PayPal account linked to your Alibaba Cloud account to pay for Pay-As-You-Go resources. For more information, see Add a [payment](https://www.alibabacloud.com/help/doc-detail/50517.htm) method.**

### **Note:**

**If you are using PayPal as the payment method after activating a Pay-As-You-Go resource and place an order, Alibaba Cloud preauthorizes on your PayPal account.**

### Billing cycle

**A Pay-As-You-Go resource is billed by second after it is created, and billing stops after it is released. For a VPC instance, you can enable the #unique\_17 feature to ensure that the VPC instance is not billed when it is in the Stopped status. This feature is available only for instances.**

**The minimum charge for the life cycle of an ECS instance (from creation to release) is USD 0.01.**

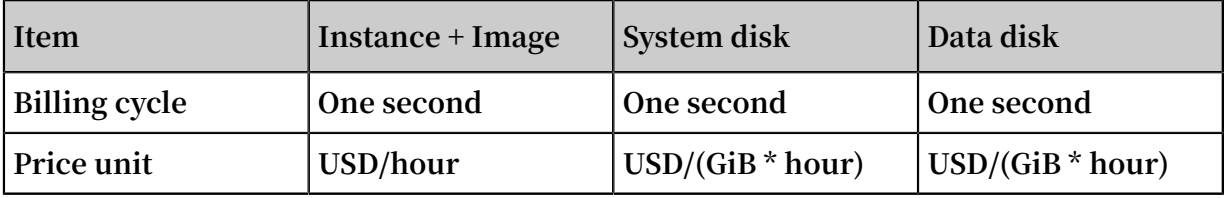

#### Settlement period

**Pay-As-You-Go resources are billed by second, but settled by hour. Note the following:**

- **• Payments for Pay-As-You-Go resources are settled together with other products under your account that are billed after you use them.**
- **• Generally, if the cumulative monthly consumption amount of your account is less than 1,000 USD, fees are deducted on the first day of the following month.**

**• If you have a quota agreement with Alibaba Cloud, fees are deducted when the cumulative consumption amount of your account exceeds the quota.**

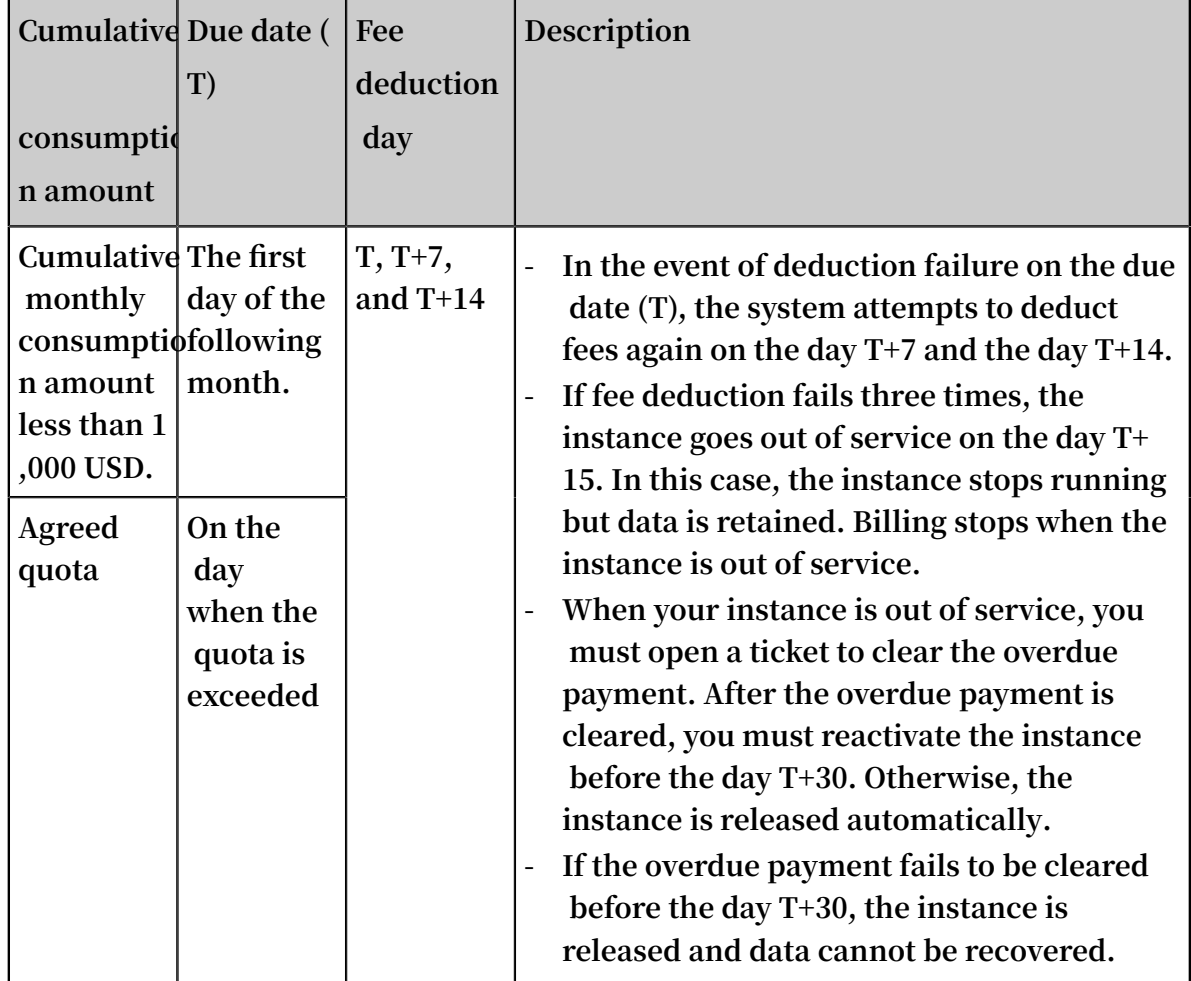

### Instructions for settlement

- **• Settlement period**
	- **- For ECS instances: The active duration is the time during which the ECS instance runs properly, starting from when the ECS instance is activated to when it is released or expires. If the instance is out of service during the active duration due to an overdue payment, billing stops until the payment is cleared.**
	- **- For system disks and data disks: The active duration is the time during which the disks run properly, starting from when the disks are activated to when they are released. Fees are charged by hour.**
- **• Release rules**
	- **- If payment for an ECS instance is overdue, usage of Pay-As-You-Go cloud disks is restricted, and the cloud disks cannot process I/O read and write requests properly, affecting the normal running of the ECS instance. The impact includes**

**but is not limited to reduced performance of application read/write, serious time-out of some operations, and power-off or restart failure for some operating system versions.**

- **- ECS instances configured with the automatic release time are automatically released at a specified time.**
- **- Notification of release: In the event of service expiration or overdue payment, the system notifies you by email.**

Resource status when an instance is out of service

**If you fail to pay for Pay-As-You-Go resource fees three times in one settlement period , the instance is out of service on the day T+15. When your instance is out of service , you cannot use the resources normally until you clear the overdue payment. Once the payment is cleared, you must reactivate the instance within the specified period. The following table lists the status of the related resources once the instance is out of service.**

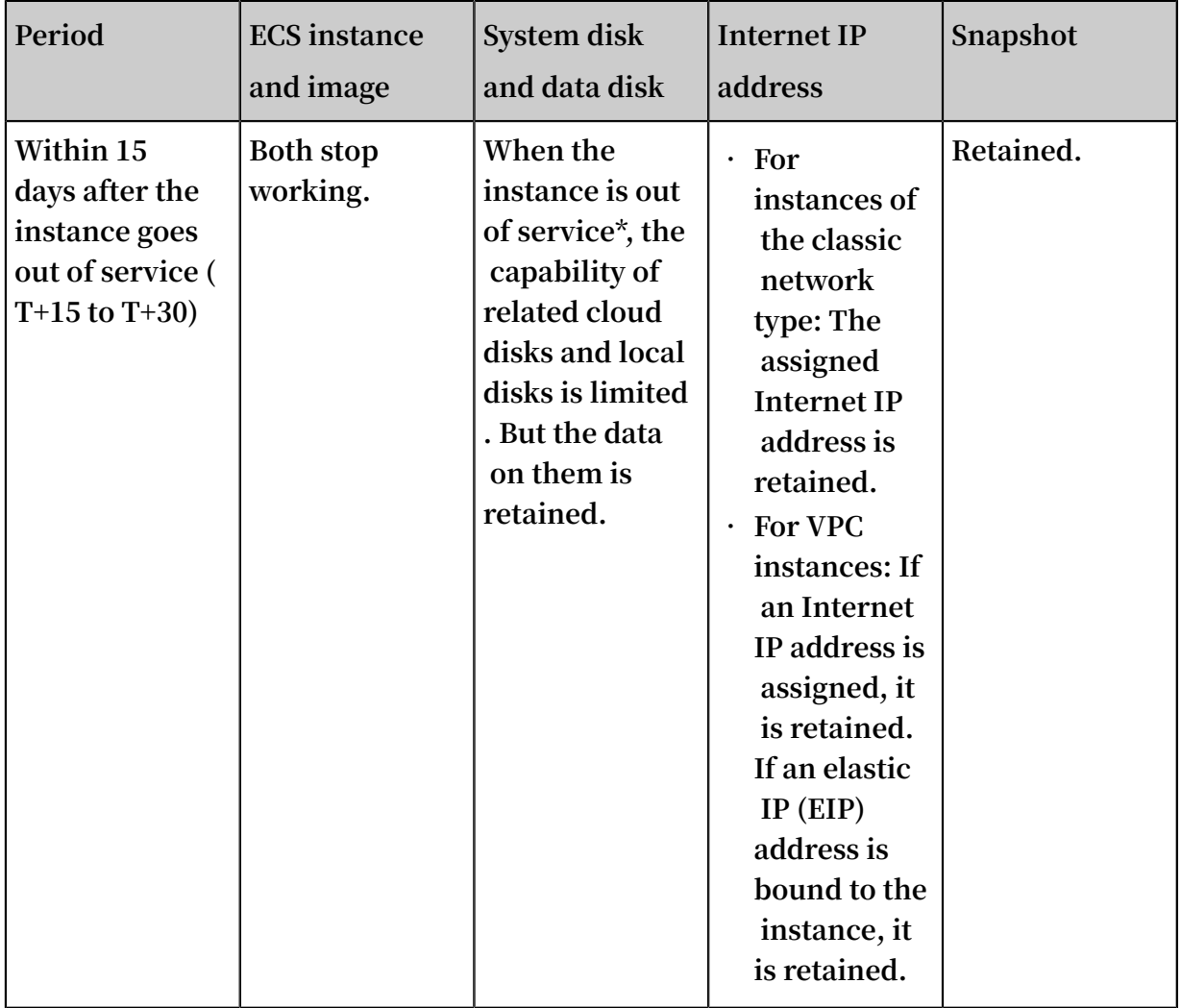

L,

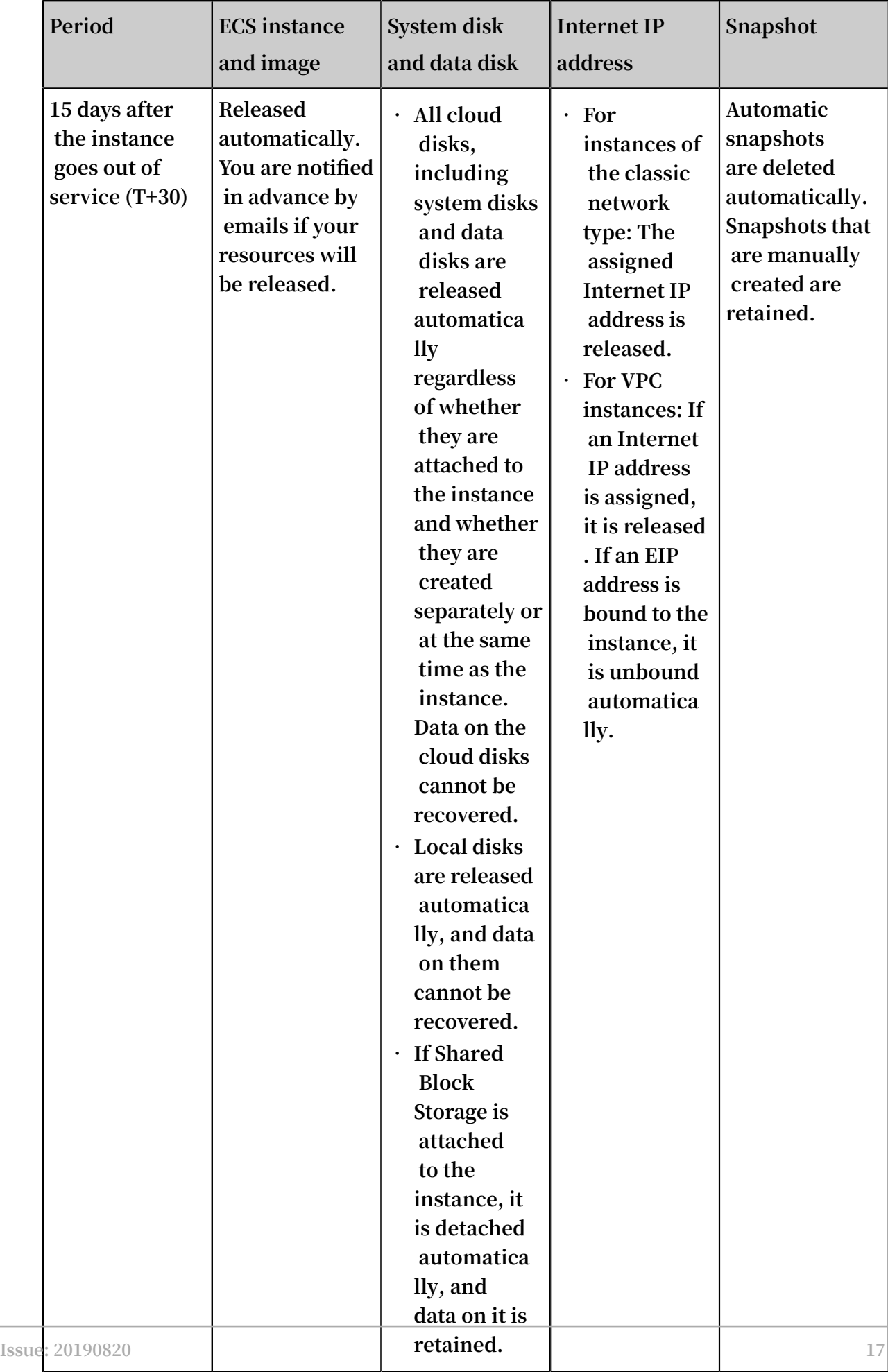

**\* When a Pay-As-You-Go instance is out of service, you cannot remotely connect to the instance or access websites hosted on the instance.**

### FAQ

**If a Pay-As-You-Go ECS instance is out of service or has stopped running, are fees still incurred?**

**An instance stops working and is rendered out-of-service when a payment is overdue. When a Pay-As-You-Go instance is out of service, it is in the Expired status, and no fees are incurred.**

**A stopped instance is stopped through the ECS console or by calling** StopInstance**. Billing of a stopped instance varies according to the network type of the instance:**

- **• VPC: You can enable the no fees for stopped [instances](EN-US_TP_9595.dita#concept_js1_1fd_5db) feature. If this feature is enabled, the instance is not billed when it is in the Stopped status. This feature is available only for instances.**
- **• Classic: An instance continues to be billed even after it is in the Stopped status.**

# <span id="page-26-0"></span>5 No fees for stopped VPC instances

**For Pay-As-You-Go VPC instances, you can enable the feature of no fees for stopped instances. After this feature is enabled, vCPUs, memory, and Internet addresses will incur no fees when a VPC instance is stopped, but the cloud disks are still charged.**

### Definition

**The No fees for stopped instances (VPC-Connected) feature means you do not have to pay for the vCPUs, memory, and Internet addresses of a Pay-As-You-Go VPC instance that is stopped in the ECS console, by using the #unique\_24 API, or by using [Alibaba](https://www.alibabacloud.com/help/product/29991.htm) [Cloud](https://www.alibabacloud.com/help/product/29991.htm) CLI. Its cloud disks, however, are still charged.**

### Description of applicability

**• This feature applies to the following conditions. In other words, resources that meet the following conditions are not charged.**

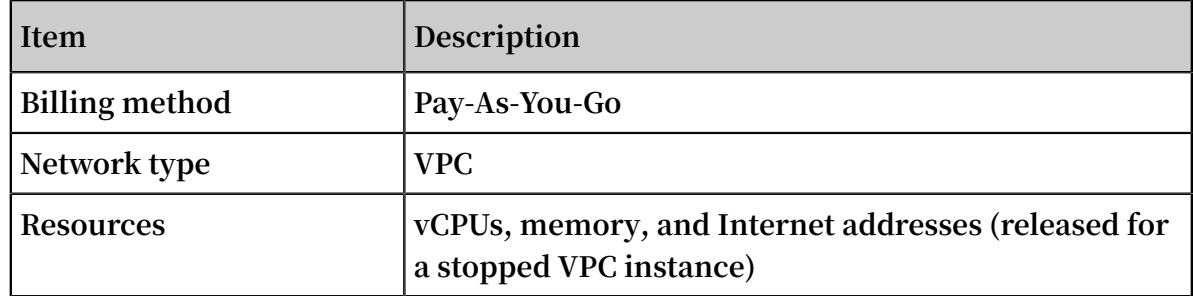

### **Notice:**

**If you stop an instance in the ECS console, by using the API, or by using Alibaba Cloud CLI, vCPUs and memory of the instance are not billed. But if you stop an instance in its OS, the instance is still billed even if the feature is enabled.**

**• This feature does not apply to the following conditions. In other words, resources that meet the following conditions are charged.**

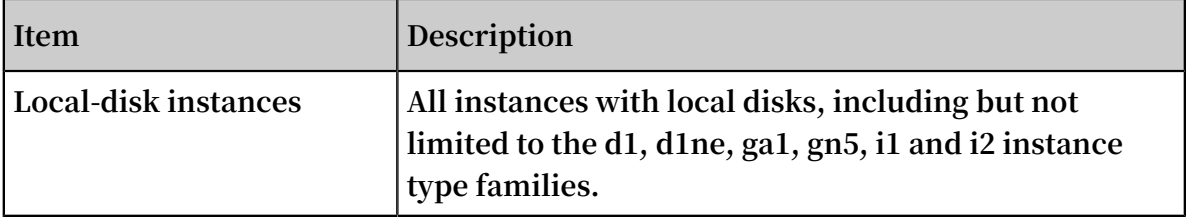

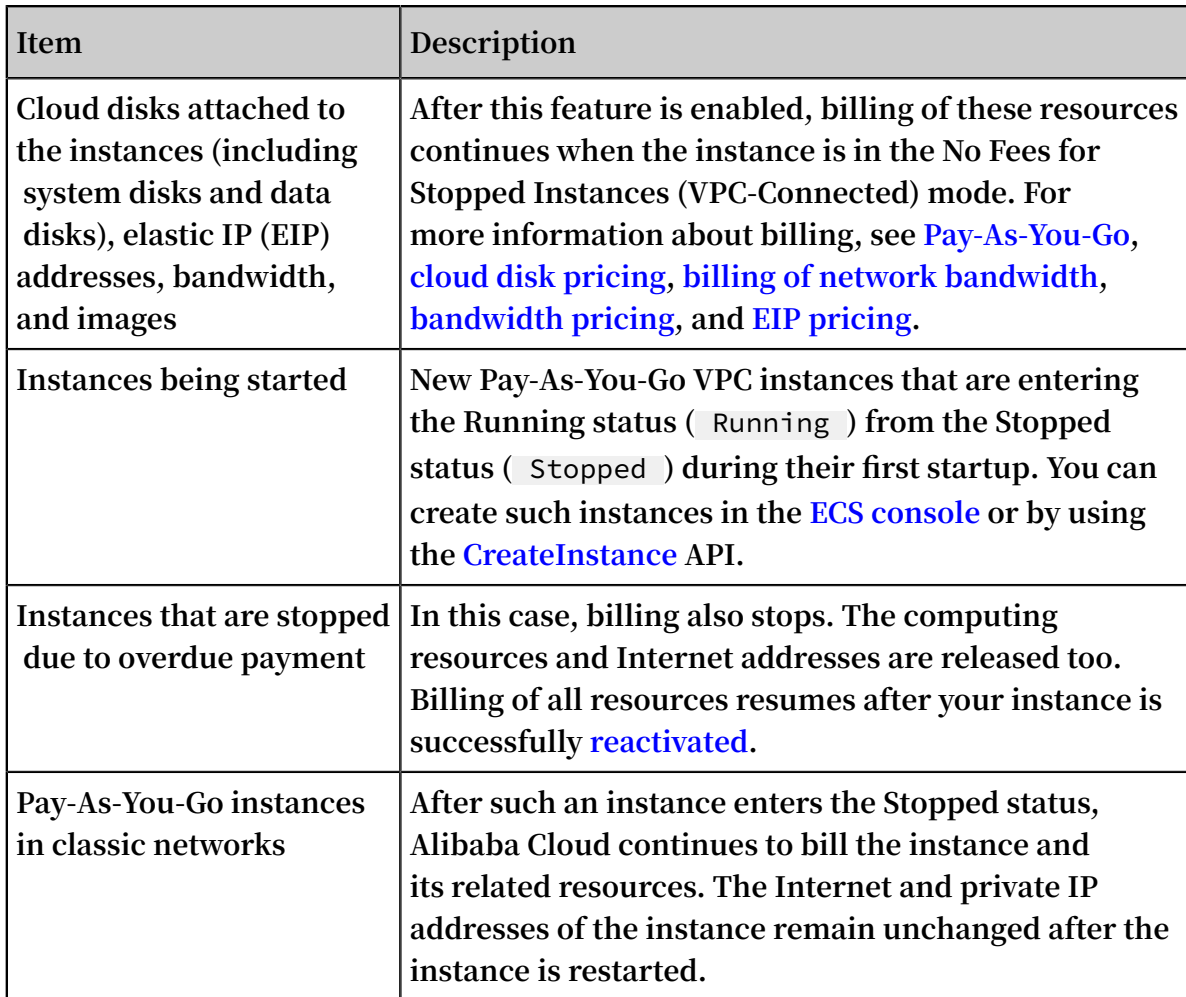

### Impacts

**This feature has the following impacts on your instance when it is enabled and the instance is stopped:**

- **• The vCPU and memory are released, so you may be unable to start your instance next time. If this happens, try again after some time. You can also try again after changing configurations of Pay-As-You-Go instances.**
- **• If the instance is assigned an Internet address, the address is released. After you start your instance in the ECS console or by using the StartInstance API, your instance is assigned a new Internet address. However, its private IP address remains unchanged.**

### **Note:**

**If you do not want to change the Internet address, you can stop the instance after converting the Internet address to an EIP address.**

**• When a burstable performance instance is stopped, the existing CPU credits are valid but credit accrual stops. When it starts, CPU credits continue to accrue. For more information, see Overview of burstable performance instances.**

**For such operations as replace the system disk (ReplaceSystemDisk), roll back a disk (ResetDisk), reinitialize a disk (ReInitDisk), you need to stop the instance and restart it in a short time. You can perform any of the following actions to make sure that your instance starts successfully:**

- **• Log on to the ECS console. On the Overview page, turn off No Fees for Stopped Instances (VPC-Connected). For more information, see Disable the feature.**
- **• Log on to the ECS console. When you stop an instance, select the Keep Instance with Fees check box.**
- **• If you are using APIs or Alibaba Cloud CLI, set** StoppedMod e = KeepChargi ng **in the StopInstance API.**

### Enable the feature

**Method 1: Enable the feature for all instances**

**You must manually enable the No fees for stopped instances (VPC-Connected) feature. Once the feature is enabled, it applies to all Pay-As-You-Go VPC instances in all the regions under your account. If the feature is enabled and you want to keep fees for a Pay-As-You-Go VPC instance when you stop it, you can select the Keep Instance with Fees option when you stop the instance.**

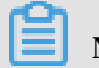

### **Note:**

**If you already have one or more Pay-As-You-Go VPC instances in use, this feature is not automatically enabled. After you fully understand and confirm that the feature does not result in uncontrollable impacts on your systems or applications, you can log on to the ECS console to enable it.**

**To enable the No fees for stopped instances (VPC-Connected) feature, follow these steps:**

- **1. In the left-side navigation pane, click Overview.**
- **2. In the Common Settings area, click Custom Settings.**
- **3. Toggle No Fees for Stopped Instances (VPC-Connected) on, read the note in the displayed box, and then click OK.**
- **4. Click OK.**

### **Method 2: Enable the feature for a single instance**

**When you stop a single instance, select the No Fees for stopped instances (VPC-**

**Connected) check box in the displayed box.**

### Disable the feature

**Method 1: Disable the feature for all instances**

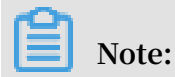

**After this feature is disabled:**

- **• This operation takes effect for all the Pay-As-You-Go VPC instances in all the regions under your account. Please proceed with caution.**
- **• For an instance that is Stopped (** Stopped **), it is still not billed if the Stop mode is No fees for stopped instances. After it is started,**
	- **- A new Internet address is assigned if it had one before it was stopped.**
	- **- The EIP address remains unchanged if it is not unbound before the instance was stopped.**

**To disable the feature, follow these steps:**

- **1. In the left-side navigation pane, click Overview.**
- **2. In the Common Settings area, click Custom Settings.**
- **3. Toggle No Fees for Stopped Instances (VPC-Connected) off, read the note in the displayed box, and then click OK.**
- **4. Click OK.**

**Method 2: Disable the feature for a single instance**

**When you stop an instance, select the Keep Instance with Fees check box in the displayed box.**

# <span id="page-30-0"></span>6 Renew instances

### <span id="page-30-1"></span>6.1 Renewal overview

**If you want to continue using a Subscription instance after it expires, you must renew the instance within the prescribed period. Otherwise, both the instance and disk are automatically released. The stored data is erased permanently and cannot be recovered. For more information about what happens when a Subscription instance expires, see Subscription.**

### **Note:**

- **• You cannot cancel a paid renewal order.**
- **• Pay-As-You-Go instances do not involve renewal. Make sure you have sufficient balance on your linked credit card or PayPal account to cover the costs.**

**Subscriptions to Alibaba Cloud ECS can be renewed by the following means:**

- **• Manual renewal**
	- **- The instance configurations cannot be changed at the time of renewal.**
	- **- Renewal cycle: One month or one year.**
- **• Auto-renewal. You can enable the auto-renewal feature for an instance at or after instance creation. The instance is automatically renewed before it expires.**
	- **- The instance configuration is unchangeable at the time of renewal.**
	- **- Renewal cycle: Renewed based on the current billing cycle of the instance.**
- **• Renewal for Configuration Downgrade. You can downgrade the configuration of an instance and its associated resources when renewing the instance. The downgraded configuration takes effect at the start of the next billing cycle, which can reduce the costs.**
	- **- The instance configuration is changeable at the time of renewal.**
	- **- Renewal cycle: One month or one year.**

### <span id="page-31-0"></span>6.2 Manual renewal

### Introduction

**Manual renewal only applies to instances that use the Subscription billing method.**

**You can manually renew your Subscription instances when they are inanExpired status or are shut down. You can manually renew your instance for a month or a year. Therefore, if you want to modify the service duration of your Subscriptioninstances, you can choose manual renewal.**

**• Your instance will still work normally when the instance is in anExpiredstatus. If manual renewal is successfully completed within 15 days of the instance expiring, the start of the next billing cycle will be the day the instance expired.**

**For example, if your instance expired at 00:00:00 on April 25, 2016, but you successfully renewed it for one month on May 9, 2016, the billing cycle for this renewal is from April 25, 2016 to 00:00:00 on May 25, 2016.**

- **• If the instance fails to be renewed within 15 days of expiration, the instance will be shut down.**
- **• After the instance is shut down:**
	- **- Your instance will stop providing services, but your data will be retained for a further 15 days.**
	- **- If the instance is renewed within 15 days of the instance being shut down (within 30 days of the instance expiring), your instance will enterthenew billing cycle from the day of renewal, and your data will be retained for the new cycle.**

**For example, if your instance was shut down at 00:00:00 on May 10, 2016, but you successfully renewed it for one month at 08:09:35 on May 23, 2016, the billing cycle for this renewal is from 08:09:35 on May 23, 2016 to 00:00:00 on June 24, 2016.**

**- If the instance is not renewed within 15 days of the instance being shut down (within 30 days of the instance expiring), your instance will be automatically released on the 15th day. Your data will be deleted and cannot be restored.**

### Procedure

**To manually renew your instance, follow these steps:**

**1. Log on to the ECS [console.](https://ecs.console.aliyun.com/#/home)**

- **2. In the left-side navigation pane, click Instances.**
- **3. On the Instance List page, select the expected region and locate the ECS instance by the instance name, instance ID, or status ( Expired).**
- **4. In the Actions column, click Renew.**
- **5. On the renewal page,**
	- **a. Confirm the instance configuration.**
	- **b. Select the expected renewal length, which can be1 Month or 1 Year, and click Place Order.**
- **6. On the Pay page, confirm the order information and click Pay to complete the renewal operation.**

#### Bulk renewal

**Perform the steps below to renew multiple instances:**

- **1. Log on to the ECS [console.](https://ecs.console.aliyun.com/#/home)**
- **2. In the left-side navigation pane, click Instances.**
- **3. Select a region.**
- **4. Select multiple Subscription or Weekly Subscription instances.**
- **5. At the bottom of the page, click Renew.**
- **6. On the Bulk Instance Renewal page, click Batch Change. Select a renewal period and then click OK.**
- **7. Click Create Order to finish the operation as instructed.**

### <span id="page-32-0"></span>6.3 Auto renewal

**Auto renewal is only applicable to subscription instances. If subscription instances and disks are not renewed within the specified time period, they will be released automatically and all of their data will be permanently lost. You can enable auto renewal for instances to reduce renewal management costs and prevent instances from being released.**

### <span id="page-32-1"></span>Application scope

- **• Auto renewal can only be enabled on subscription instances.**
- **• Auto renewal cannot be enabled on instances in the expired state.**

#### Auto renewal periods

**You can enable auto renewal on the Create Instance page when you create a subscription instance, or on the Renew page for an existing subscription instance. The renewal period options are as follows:**

- **• If you create a new instance and you enable auto renewal on the Create Instance page, the renewal process is as follows:**
	- **- If the subscription period of an instance is one month, two months, three months, or six months, the instance will continue to automatically renew on a monthly basis after the subscription period ends until you cancel auto renewal. You are billed for each monthly renewal.**
	- **- If the subscription period of an instance is one year, the instance will continue to renew on a yearly basis after the subscription period ends until you cancel auto renewal. You are billed for each yearly renewal.**
- **• If you enable auto renewal for an existing instance on the Renew page, you can set the auto renewal period as one month, two months, three months, six months, one year, two years, or three years. When the subscription period ends, the instance will renew for the period you select and you are billed for the new cycle. The instance will then continue to automatically renew for the period you select until you cancel auto renewal. For example, if you select three months, the instance will renew every three months until you cancel auto renewal.**

### **Note:**

**You can modify the auto renewal period for an existing instance at any time on the Renew page.**

### Auto renewal rules

**After auto renewal is enabled, the instance will be automatically renewed before it expires. Specifically,**

- **• Alibaba Cloud sends an email reminder on the 7th day before the instance expires ( T-7).**
- **• Alibaba Cloud collects payment for the next billing cycle from your credit card or PayPal account on the 3rd day before the instance expires (T-3). If the payment collection fails, Alibaba Cloud will attempt to collect automatic payment again up to five times until collection is successful, on the following days: the 1st day before**

**the instance expires (T-1), the expiration day (T), the 7th day after the instance expires (T+6), and the 15th day after the instance expires (T+14).**

- **- At 08:00:00 (UTC+8) on the collection day, Alibaba Cloud performs auto-renewal in turn on all the ECS instances that is set to expire. The actual renewal time may be later than 08:00:00 (UTC+8), but earlier than 18:00:00 (UTC+8).**
- **- If payment is collected before T+14, the instance will start the billing cycle from the day the instance was set to expire.**
- **- Otherwise, the instance will be in the expired state from T+15. Instances in the expired state cannot be logged on or remotely connected to. If the instance has expired, you must use manual renewal. If the instance is not manually renewed within 15 days after it enters the expired state, the instance will be released and its data will be permanently lost.**
- **- If the auto renewal payment fails, Alibaba Cloud will send you an email reminder. Check whether you have received any reminder to avoid expiration of instances.**
- **- If manual renewal has been completed before auto renewal, auto renewal will take effect in the next billing cycle.**

**Assume that you purchased an instance at 10:00:00 November 8, 2017, with a subscription period of one month and auto renewal enabled. The instance is set to expire at 00:00:00 December 9, 2017. The following figure describes actions involved in the first auto renewal round. For more information about the states of a subscription resource after it expires, see Subscription.**

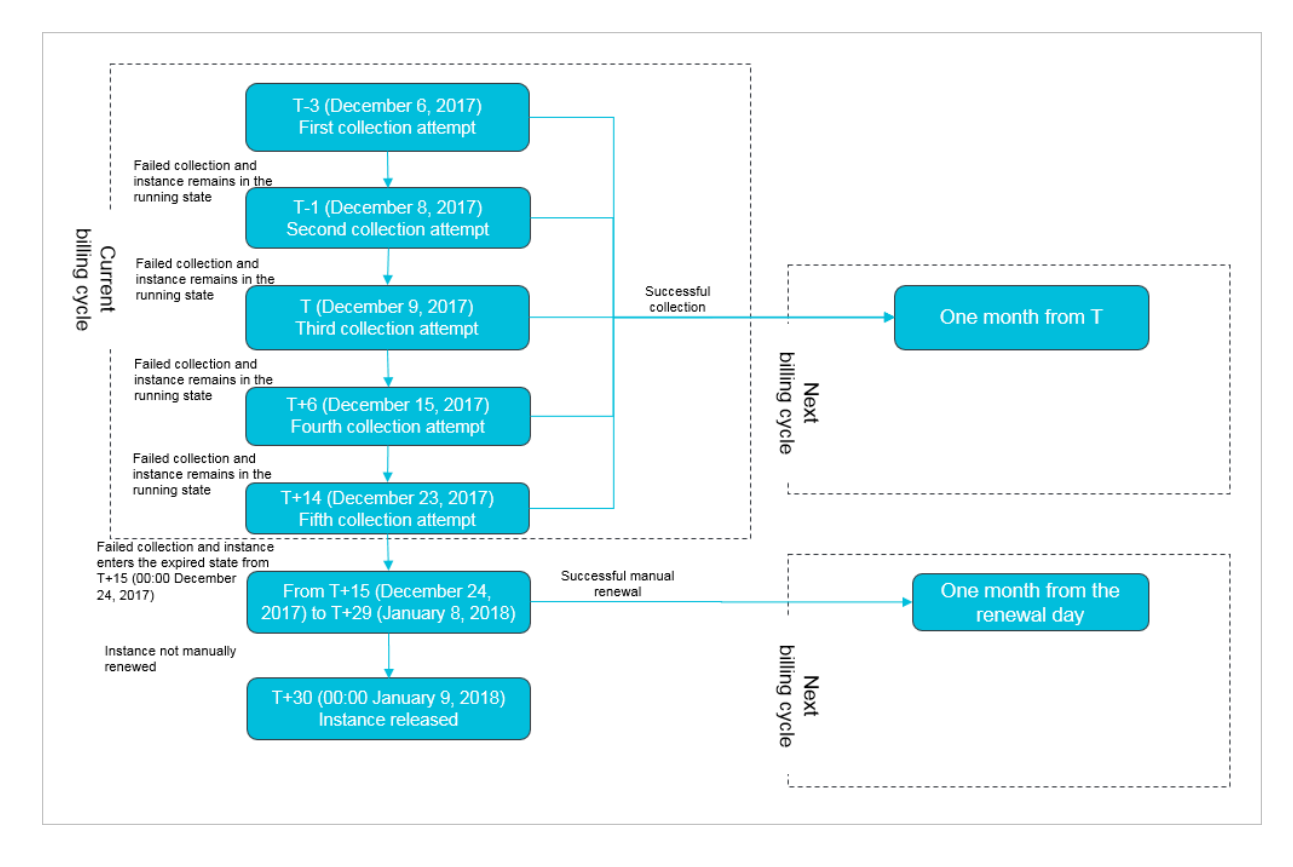

Enable auto renewal

**Before enabling auto renewal, make sure you have read and understood [Limits](#page-32-1).**

**You can enable auto renewal on the Create Instance page. For more information about how to create an instance, see Create an instance by using the wizard.**

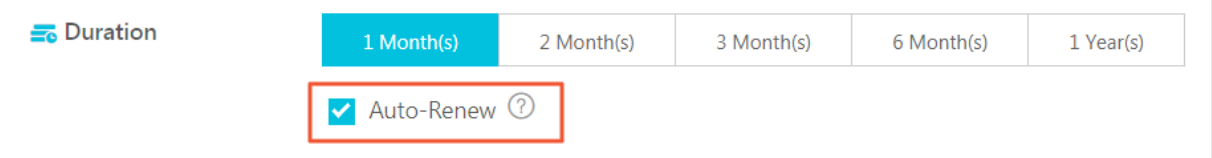

**On the Renew page, you can enable auto renewal for one or more instances or change the renewal period.**

- **1. Log on to the ECS [console.](https://ecs.console.aliyun.com)**
- **2. In the top navigation bar, choose Billing Management > Renew.**
- **3. In the left-side navigation pane, click Elastic Compute Service.**
- **4. Click the Manually Renew tab.**
- **5. Find the instance and click Enable Auto Renewal in the Actions column.**

**To enable auto renewal for multiple instances, select multiple instances that have not expired and click Enable Auto Renewal at the bottom of the page.**

**6. Confirm the instance information and renewal period, and then click Enable Auto Renewal.**

**Click the Auto-Renewal tab. The previously selected instances are displayed on the page, indicating that auto renewal has been enabled.**

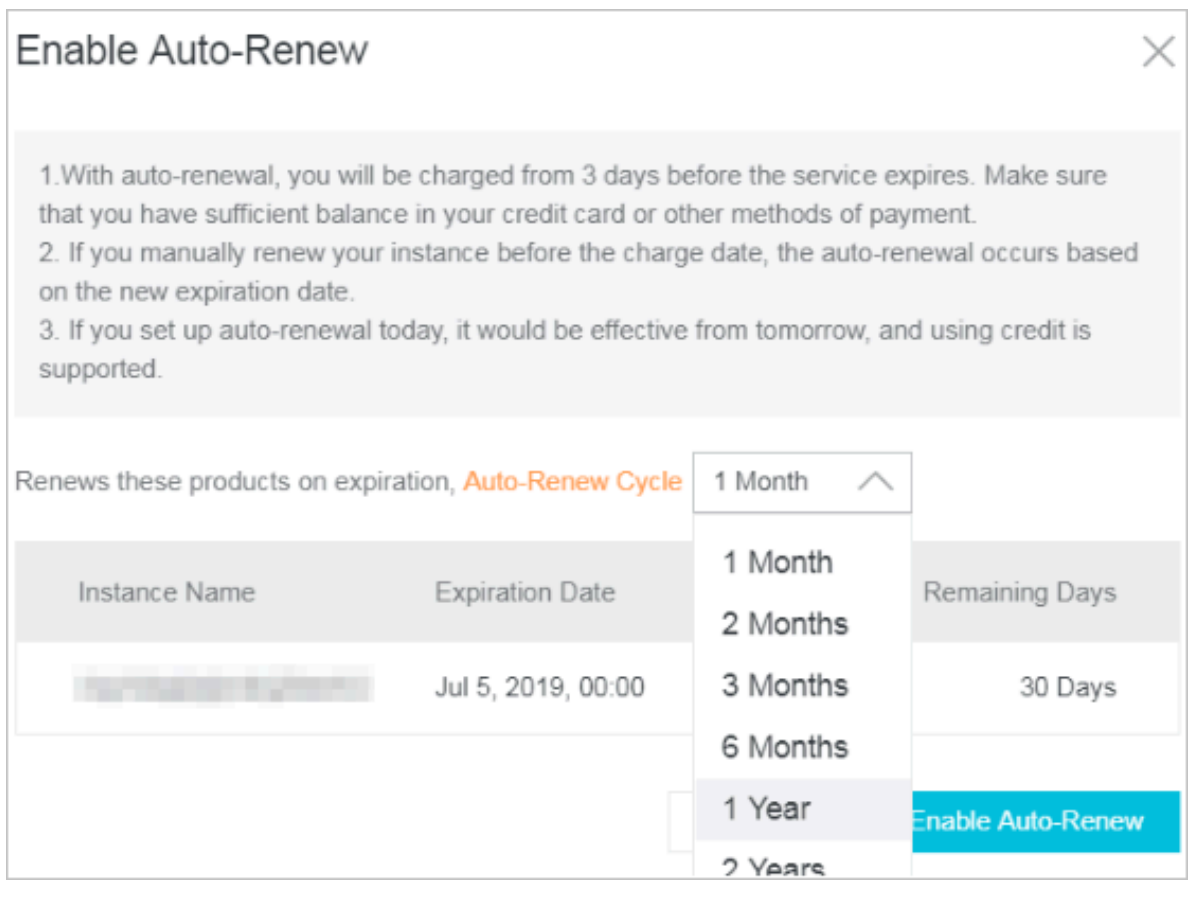

Disable auto renewal

- **1. Log on to the ECS [console.](https://ecs.console.aliyun.com)**
- **2. In the top navigation bar, choose Billing Management > Renew.**
- **3. In the left-side navigation pane, click Elastic Compute Service.**
- **4. Click the Auto-Renew tab.**
- **5. Find the instance and click Modify Auto Renewal in the Actions column.**

**To enable auto renewal for multiple instances, select multiple instances and click Modify Auto Renewal at the bottom of the page.**

**6. Select Disable Auto Renewal and click OK.**

**Click the Manually Renew tab. The previously selected instances are displayed on the page, indicating that auto renewal has been enabled.**

### <span id="page-37-0"></span>6.4 Renew for configuration downgrade

**This topic describes how to downgrade the configuration of a Subscription instance when you renew the instance.**

**After a Subscription instance expires, if renewal has not been completed in the required time, the instance is released automatically. In this case, data is lost permanently and cannot be recovered. To view status changes that occur after Subscription resources expire, see #unique\_7.**

**You can use the Renew for Configuration Downgrade feature to downgrade the specifications of a Subscription instance before you update its renewal to help lower costs incurred in the next billing cycle.**

**You can also change the billing method of your data disks from Subscription to Pay-As -You-Go.**

### Limits

**When you use the Renew for Configuration Downgrade feature, the following limits apply:**

- **• The feature allows you to scale down instance specifications at the time of renewal.**
- **• Renew for Configuration Downgrade can only be used for Subscription instances.**
- **• You can downgrade the configuration of an instance 15 days prior to its expiration date, or 15 days from its expiration date, but before the instance is released.**

**For example, if you have a Subscription instance that expires on April 30, you can downgrade the specifications of the instance and renew it between the dates of April 16 to April 30. If you do not renew the instance at this time, the instance enters the Recycling Upon Expiration state. If the instance enters this state, you can still renew the instance from May 1 to May 15. If you do not renew the instance, it is automatically released on May 16.**

- **• After you renew an instance, the new package is effective from the next billing cycle. The current package continues until the end of the current billing cycle.**
- **• If instance configurations are changed during renewal, you must restart the instance within the first seven days of the new billing cycle for the new configurations to be effective. If you restart the instance on the seventh day of the new billing cycle, the instance is considered to have used the original package for the first six days, and uses the downgraded package only after it is restarted.**
- **• Once the renewal for configuration downgrade is complete, you cannot upgrade configurations, increase the system disk size, or increase the size of a Subscription data disk, which is attached to a Linux instance or a Windows instance, during the rest of the current billing cycle.**
- **• You cannot cancel the renewal orders once the payment is processed.**

#### Procedure

**To downgrade the configuration of a Subscription instance during renewal, follow these steps:**

- **1. Find the Subscription instance. In the Actions column, click Change Configuration.**
- **2. In the Configuration Change Guide dialog box, select Renew for Configuration Downgrade and click Continue.**
- **3. On the Renew for Configuration Downgrade page, complete the following operations as necessary:**
	- **• Downgrade Instance Type. If you want to downgrade specifications for an instance, you must also set the Restart Time for that instance.**

### **Note:**

- **- Instance specifications that can be changed are displayed on the page. For more information about instance specifications, see Instance type families.**
- **- Restarting an instance suspends your business operations on that instance. Please restart the instance during off-peak hours to reduce service impact. The restart must be completed within the first seven days of the next billing cycle.**
- **• If a data disk was created while creating a Subscription instance, you can change the billing method of the data disk to Pay-As-You-Go. If the billing method is not changed, the data disk has the same billing cycle as the Subscription instance.**
- **• Set the bandwidth value.**
- **• Set the renewal duration.**
- **4. Click Pay, and follow the prompts to complete the process.**
- **5. If you have changed instance specifications, or changed the public network bandwidth of an instance in a classic network from 0 Mbit/s to a non-zero value for the first time, you must restart the instance in the console or by using the**

RebootInstance **API within the first seven days of the next billing cycle for the new configurations to be effective.**

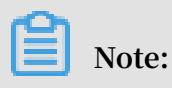

**For a VPC-connected instance, the instance does not need to be restarted.**

# <span id="page-40-0"></span>7 Switch from Pay-As-You-Go to Subscription billing

**You can switch the billing method of your instance from Pay-As-You-Go to Subscripti on in the ECS console. Switching the billing method incurs a fee.**

### Limits

**You can switch up to 20 Pay-As-You-Go instances to Subscription instances at one time**

### Prerequisites

**.**

**The ECS instance you want to switch the billing method for must meet the following requirements:**

- **• The instance type is not a [Generation](https://www.alibabacloud.com/help/doc-detail/55263.htm) I type.**
- **• The instance belongs to your account.**
- **• The instance is in a running or stopped status.**

**If an order to switch the billing method has been placed successfully when the ECS instance is in a running or stoppedstatus, but the instance status changes so it no longer meets the preceding requirement when payment is attempted for the order, the order fails and the billing method is unchanged. You can go to the billing center and pay for the order when the instance is in a running or stopped status again.**

**• No timed release is set for the instance.**

**If the release time has been set for an instance, you need disable the timed release configuration and then switch the billing method.**

**• There is no unpaid switch order for the instance.**

**If an unpaid switch order exists, you must cancel the unpaid order and then place another order to switch the billing method.**

### Procedure

- **1. Log on to the ECS [console.](https://ecs.console.aliyun.com/#/home)**
- **2. In the left-side navigation pane, click Instances.**
- **3. Select a region.**
- **4. Select one or more Pay-As-You-Go instances, and under the instance list, click Switch to Subscription.**
- **5. On the Switch to Subscription page, click Batch Change.**
- **6. In the dialog box, set the Subscription Plan, including:**
	- **• Duration: You can set the length of service time for the Subscription instance as 1 month or 1 year. Instances executed in batch must have the same length of service time.**
	- **• Data Disk (optional): If Pay-As-You-Go data disks are mounted or attached to the selected instances, you can set whether to also switch their billing method to Subscription.**
- **7. Click OK to place an order and go to the payment page.**

**After you make the payment, the operation is complete.**

#### FAQ

**What can I do if placing an order fails?**

**You may be prompted with any of the following error messages:**

- **• The current instance status is not supported to switch.**
- **• Switch is not allowed because the release time has been set for the instance.**
- **• Switch is not allowed because instance information has changed.**
- **• A switch order for the instance has not been paid.**

**If you are prompted with any of the preceding messages, adjust the instance accordingly.**

**How long does it take to switch the billing method after I pay for the order?**

**Currently, one to four seconds are required to switch the billing method of 1 to 20 instances. After the switch, the billing method is changed to Subscription in the console.**

**What can I do if the switch fails?**

**Please Open a [ticket](https://workorder-intl.console.aliyun.com/#/ticket/createIndex).**

**Does the billing method for bandwidth change after the switch?**

**No. Only the billing method of an instance and data disk can be switched.**

**If I upgrade the configurations of my ECS instance that has an unpaid switch order, is the order still valid?**

**The order is invalid. A new order is placed when you switch the billing method of an instance from Pay-As-You-Go to Subscription. This new order must be paid. If the instance is upgraded when the order remains unpaid, the order payment cannot then be made because the instance components change and the order does not meet the requirements to switch the billing method. If you still want to change the billing method of the instance, you must cancel the unpaid order and place a new switch order.**

# <span id="page-43-0"></span>8 Switch the billing method from Subscription to Pay-As-You-Go

**This topic describes how to switch the billing method from Subscription to Pay-As-You-Go. After you create a Subscription instance, you can convert its billing method to Pay-As-You-Go if you want to pay only for the actual usage of your resources.**

**Before converting the billing method, note the following:**

- **• The billing method conversion applies to the system disk and the data disks of the instance, regardless of whether the data disks are created along with the instance.**
- **• The billing method of Internet bandwidth is unchanged.**

**After the conversion, make sure your account has sufficient funds to pay the bill. Otherwise, overdue payment will affect the running of your services. If you no longer require the instance, you can set it to auto release or release it manually. For more information, see Release an instance.**

#### Conversion notes

- **• Whether you can convert the billing method is determined by your ECS instance resource usage.**
- **• Each account is limited by a maximum monthly refund amount. For more information, see the conversion page. You cannot claim additional refunds once the monthly limit is reached. The remaining amount will be cleared automatically on the 1st day of the next month.**

**To calculate the refund amount resulting from a billing method conversion, the calculation uses the number of vCPUs and the remaining hours in the current billing cycle.** For **example**, **1 refund unit** =  $\begin{bmatrix} 1 \\ 2 \\ 3 \end{bmatrix}$  **vCPU**  $\times$  1 **hour .** 

**In this example, assume you have purchased a Subscription instance with four vCPUs for six months. Four months later, you convert the billing method to Pay-As-You-Go. In this case, the refund amount for this instance is** 4 ( vCPUs ) × 60

( remaining days )  $\times$  24 ( hours / day ) = 5760 ( refund amount )**.**

- **• If the instance involves renewal or upgrade orders that have not taken effect, a full refund will be made. For orders that have already taken effect, only a partial refund will be made.**
- **• After the billing method is converted, the duration of usage given for reasons such as ICP filing, failure, or IDC migration is automatically invalidated.**

#### **Prerequisites**

- **• The relevant ECS instance and cloud disks must use the Subscription billing method.**
- **• The relevant ECS instance is in the Running or Stopped state.**

#### Procedure

- **1. Select the relevant instance. In the Actions column, choose More > Configuration Change > Switch to Pay-As-You-Go.**
- **2. On the conversion page, read the notes and confirm you agree to the** *ECS Service Terms* **.**
- **3. Click Confirm Conversion.**

**After the billing method is converted successfully, you can see that the Billing Method of the instance is changed to Pay-As-You-Go in the ECS console. Alternatively, click the instance ID to enter the Instance Details page. In the leftside navigation pane, click Disks. You can see that the Billing Method of the system disk and data disks (if any) of the instance have changed to Pay-As-You-Go.**

#### FAQ

**What can I do if the conversion fails?**

**Conversion failure may be due to:**

- **• The current instance status does not support conversion.**
- **• Conversion is not allowed because the instance has expired.**
- **• Conversion is not allowed because instance information has changed.**

**If any of the preceding error messages appears, adjust the instance accordingly. If the problem persists, open a [ticket.](https://workorder-intl.console.aliyun.com/#/ticket/createIndex)**

# <span id="page-45-0"></span>9 Billing of snapshots

**The snapshot service provided by Alibaba Cloud ECS supports the Pay-As-You-Go billing method.**

### Pay-As-You-Go

**The snapshot fee is charged based on the size of the storage space used by a snapshot and the storage duration. Alibaba Cloud charges the snapshot fee as follows:**

**Charge** of a snapshot = Snapshot size  $\times$  Storage duration  $\times$  Unit price

**• Snapshot size: the billing item of the snapshot service. The unit is GiB.**

**The snapshot size can be defined as the storage used by the current snapshot subtracted by the storage used by the previous snapshot. Alibaba Cloud can identify disk space in which no data has been written and mark it as an empty block to save your snapshot space. You can use 5 GiB storage space free of charge each month. Therefore, the size of a single incremental snapshot is less than the size of the corresponding disk. For more information, see #unique\_55.**

**• Storage duration**

**The number of hours from the time at which a snapshot is created to the time that the snapshot is deleted. The unit is hour. Similar to other Pay-As-You-Go resources , Alibaba Cloud updates the billing data and charges for Pay-As-You-Go snapshots on an hourly basis. The minimum chargeable storage duration is one hour. That is , periods of time that are less than an hour are billed as an hour.**

**• Unit price**

**The unit price of Pay-As-You-Go snapshots is consistent with the unit price of OSS standard storage. The unit price is given in the following unit: USD/GiB/month. For a comprehensive price list of various Alibaba Cloud regions, see the Pricing tab page of the ECS [product](https://www.alibabacloud.com/product/ecs) details page. In the Snapshot Fee area, you can view**

**the price list of a specific region. You can also click Download price to download a price list in the CSV or JSON format.**

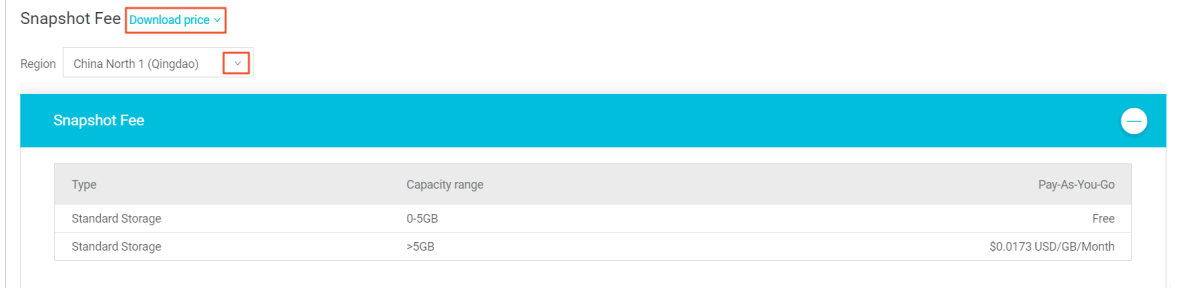

Example of Pay-As-You-Go billing

**The example is based on the following three assumptions:**

- **• You have three cloud disks in your China (Hangzhou) account.**
- **• You created a snapshot for each cloud disk at 10:20. This is the first time you create snapshots for the cloud disks.**
- **• The snapshot size is 50 GiB, 220 GiB, and 40 GiB, respectively.**

**Based on the preceding assumptions, the snapshots are billed as follows during the time period from 10:20 to 11:00:**

- **• Snapshot size: 50 GiB + 220 GiB + 40 GiB = 310 GiB**
- **• Storage duration: The storage duration is less than an hour and is billed as an hour.**
- **• Unit price: Assume that the unit price is 0.0200 USD/GiB/month for China ( Hangzhou), which is equal to 0.0000277778 USD/GiB/hour.**

**The snapshot fee is calculated as follows (the 5 GiB free storage space is subtracted): ( 310 ‒ 5) GiB × 0.0000277778 USD/GiB/hour × 1 hour = 0.008472 USD**

**The snapshot fee is 0.008 USD on the payment page and 0.0085 USD on the bills page.**

#### Overdue payment

**If you have an overdue payment, the snapshot service is suspended 24 hours later.**

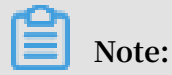

**The system sends you a reminder via a short message or an email in advance if your account balance is less than the bill for the previous billing cycle.**

#### References

**• Snapshot overview**

- **• #unique\_57**
- **• Snapshot FAQ**

# <span id="page-48-0"></span>10 Billing of Internet bandwidth

**Alibaba Cloud only supports the Pay-As-You-Go billing method for ECS instance Internet bandwidth usage, known as PayByTraffic. Alibaba Cloud calculates the fees on an hourly basis according to actual traffic usage, regardless of ECS instance billing methods and network types. Network bandwidth pricing may vary according to the region. For more information about pricing, see pricing of ECS [instances.](https://www.alibabacloud.com/product/ecs#pricing)**

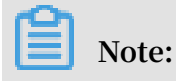

**Alibaba Cloud does not charge any fee on intranet traffic.**

### Internet bandwidth types

**The following table lists Internet bandwidth types and related information for ECS instances.**

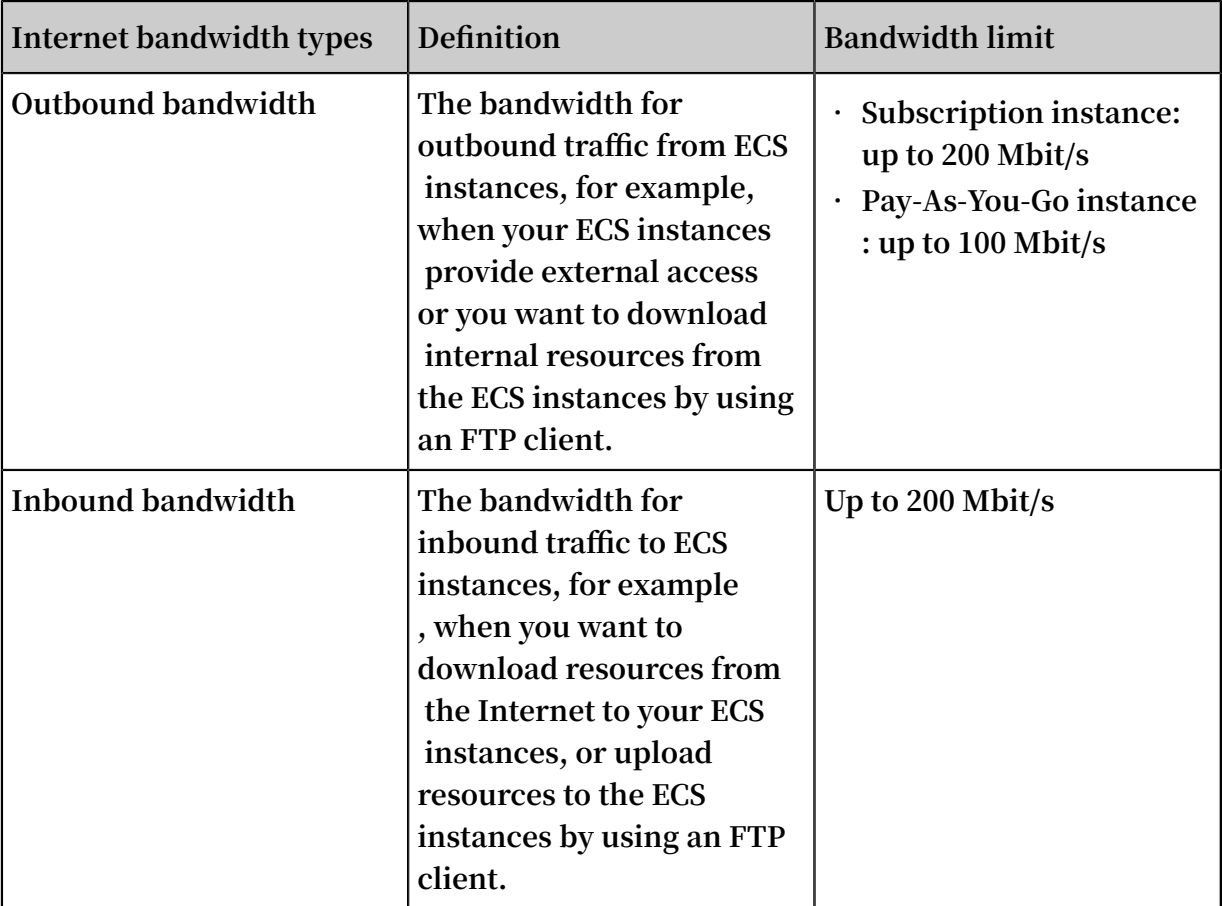

**Alibaba Cloud only charges fees for outbound traffic usage. The fee is calculated on an hourly basis and the billing unit is USD/GiB. When creating an instance, you can** **set a peak value for the outbound bandwidth to avoid incurring excessive fees due to traffic bursts.**

**Note:**

**No fee is charged for the traffic between ECS instances in the same LAN.**

Purchase Internet bandwidth

**Different methods apply when you are purchasing Internet bandwidth for different Internet access modes:**

**• If an ECS instance needs to access the Internet by using its own Internet address, you must purchase Internet bandwidth while creating the instance.**

**How to purchase: When creating an ECS instance, in the Network Billing Method part, select Assign public IP and set a peak value.**

**• If your ECS instance is in a VPC network and you want to use an Elastic IP address (EIP) to access the Internet, you only need to purchase the EIP service. For more information about the EIP service, see EIP address related documentation.**

**Note:**

**If your ECS instances access the Internet by using an EIP address, you must not select Assign public IP when you create an instance.**

Payment options

**You can pay for Internet bandwidth by using any of the following payment options:**

- **• Credit card or a PayPal account attached to your account.**
- **• A data transfer plan. You can purchase a plan and deduct the traffic usage from it. For more information about data transfer plans, see ECS Starter [Package](https://www.alibabacloud.com/starter-packages/general) Plan.**

Bill calculation example

**Assume that the average bandwidth of your ECS instance in an hour is 0.5 Mbit/s and the bandwidth price is USD 0.081 per GiB. You must pay the following amount for the hourly traffic:**

 $[(0.5 \times 60 \times 60) / 1024/8]$  GiB  $\times$  0.081 **USD/GiB** = 0.018 **USD** 

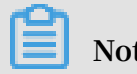

**Note:**

**In this example, it is assumed that the outbound traffic is 0.5 Mbit/s (the average bandwidth of the ECS instance). For actual calculations, you can go to Billing Management > Usage Records to download the usage history of ECS.**

# <span id="page-51-0"></span>11 Billing of Reserved Instances

**This topic describes the billing details of Reserved Instances (RIs). RIs support multiple payment options and are billed according to their applicable hourly rates.**

### Payment options and billing

**The following table describes the payment options and hourly charges of RIs.**

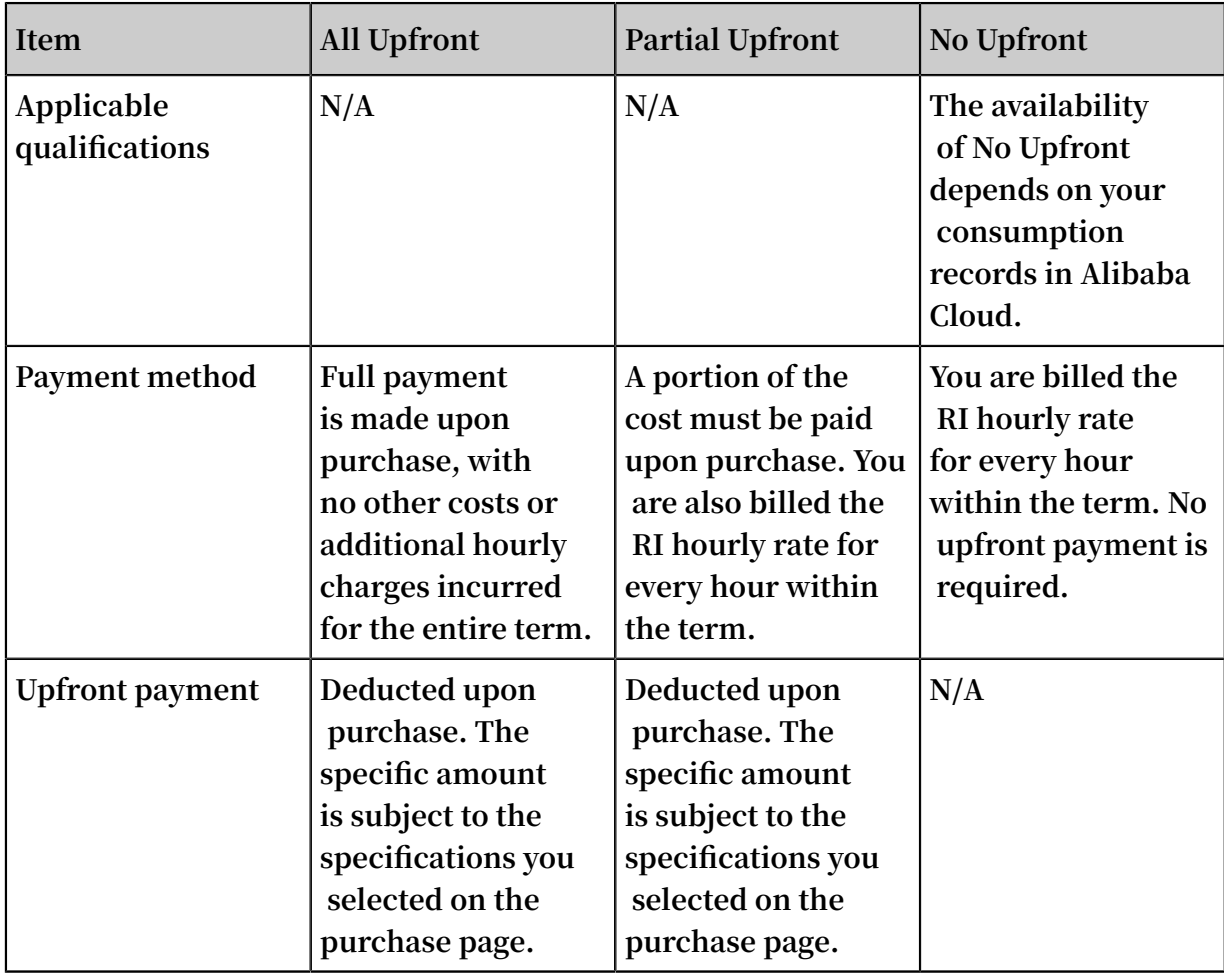

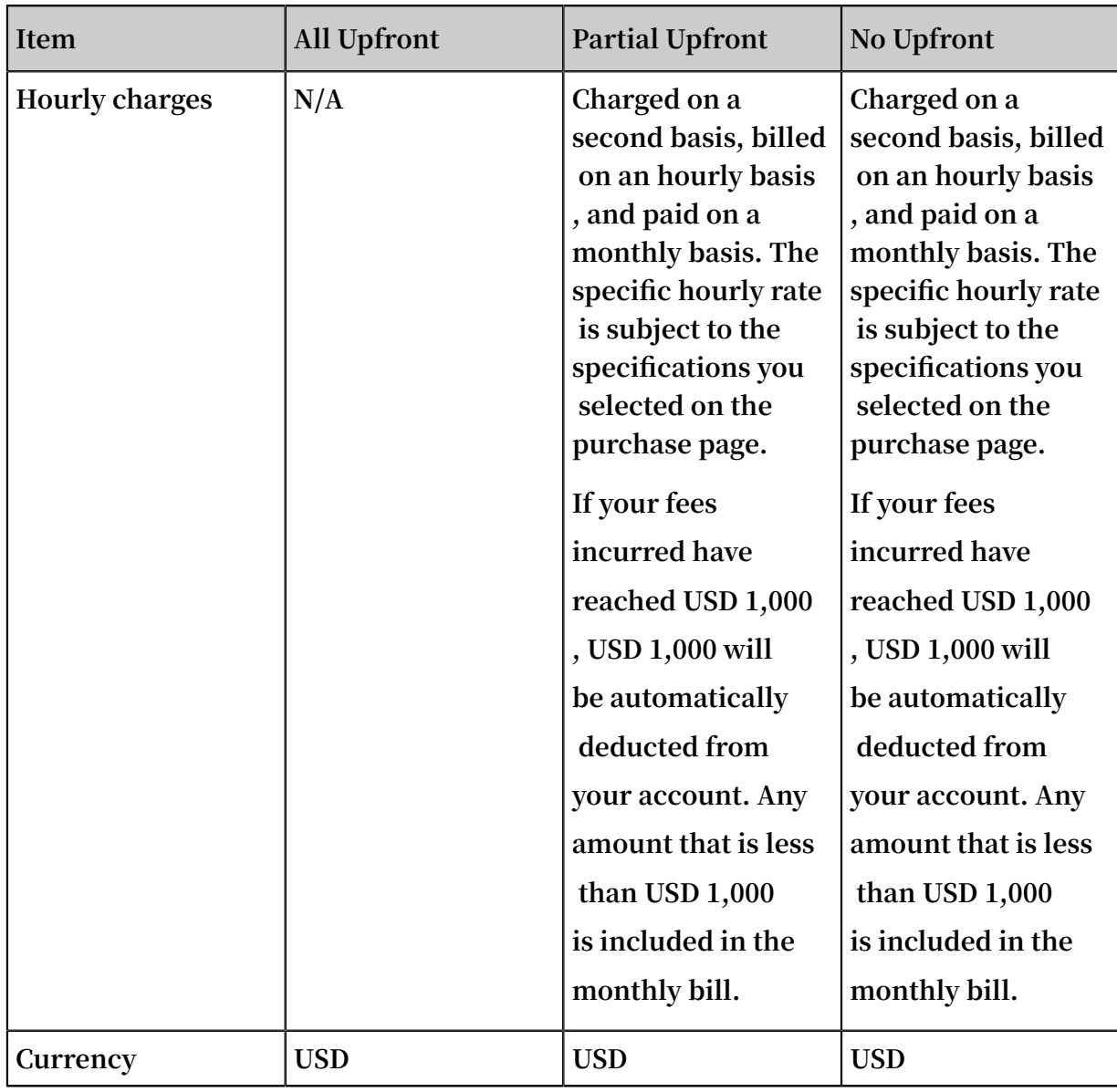

### Billing rules

**After the RI is purchased successfully, calculation of the reservation term begins. You are charged according to your payment option regardless of whether Pay-As-You-Go instances are matched. We recommend that you choose All Upfront to maximize your savings.**

**An RI takes effect and is billed on the hour upon successful purchase. It expires at 00: 00:00 the day after the term end date. For example, you purchased an RI on February 26, 2019 13:45:00 PM, with a term of one year. The RI took effect on 2019-02-26 13: 00:00, and its billing also started from that time. It will expire on 2020-02-27 00:00: 00. If you had matchable instances when you purchased the RI, the billing discount first applied to the bill generated from 13:00 to 14:00 on February 26, 2019 till the expiration of the RI.**

### Claim a refund

**In the following cases, you can open a [ticket](https://workorder-intl.console.aliyun.com/console.htm) to claim a refund:**

- **• The instance resources are in short supply in the target region or zone after you have purchased RIs.**
- **• The instance resources are in short supply in the target region or zone after you have split or merged RIs, or adjusted the RI scope.**